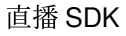

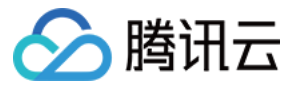

# 直播 **SDK** 高级功能

# 产品⽂档

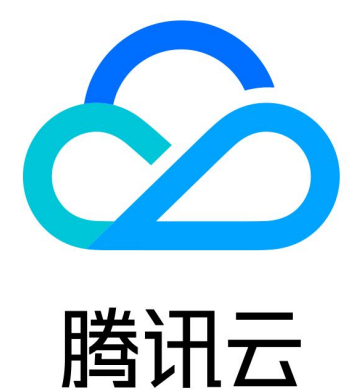

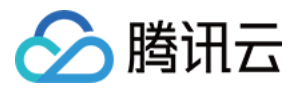

【版权声明】

©2013-2024 腾讯云版权所有

本文档著作权归腾讯云单独所有,未经腾讯云事先书面许可,任何主体不得以任何形式复制、修改、抄袭、传播全 部或部分本⽂档内容。

【商标声明】

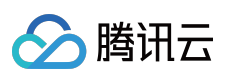

及其它腾讯云服务相关的商标均为腾讯云计算(北京)有限责任公司及其关联公司所有。本文档涉及的第三方主体 的商标,依法由权利人所有。

【服务声明】

本文档意在向客户介绍腾讯云全部或部分产品、服务的当时的整体概况,部分产品、服务的内容可能有所调整。您 所购买的腾讯云产品、服务的种类、服务标准等应由您与腾讯云之间的商业合同约定,除非双方另有约定,否则, 腾讯云对本⽂档内容不做任何明⽰或模式的承诺或保证。

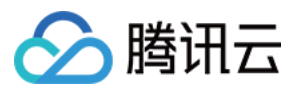

### 文档目录

高级功能

[设定画⾯质量](#page-3-1) [⾃定义采集和渲染](#page-7-0) [禁播和流管理](#page-23-0) [录制和回看](#page-29-0)

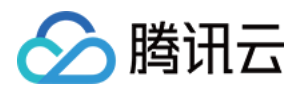

# <span id="page-3-1"></span><span id="page-3-0"></span>高级功能 设定画面质量

最近更新时间:2024-01-13 15:53:49

### 示例代码

针对开发者的接入反馈的高频问题,腾讯云提供有更加简洁的 API-Example 工程, 方便开发者可以快速的了解相关 API 的使用, 欢迎使用。

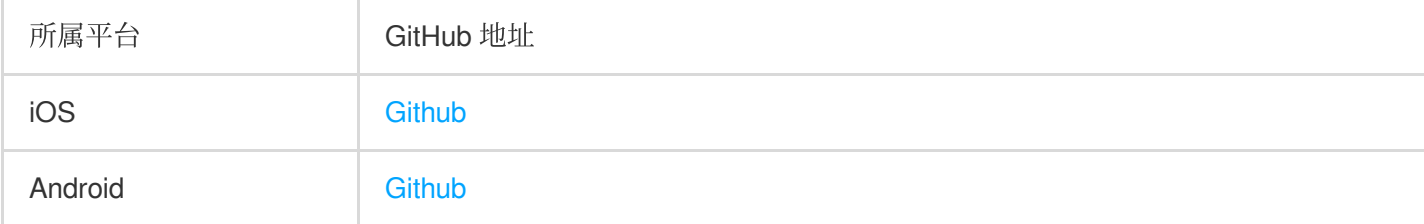

### 功能介绍

LiteAVSDK 通过 V2TXLivePusher 提供的 setVideoQuality 接口来设定画面质量:

#### 接口定义

可以通过 setVideoQuality 设置推流视频分辨率, 以及宽高比模式(横屏/竖屏)。

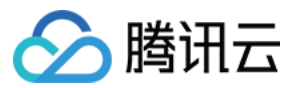

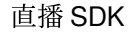

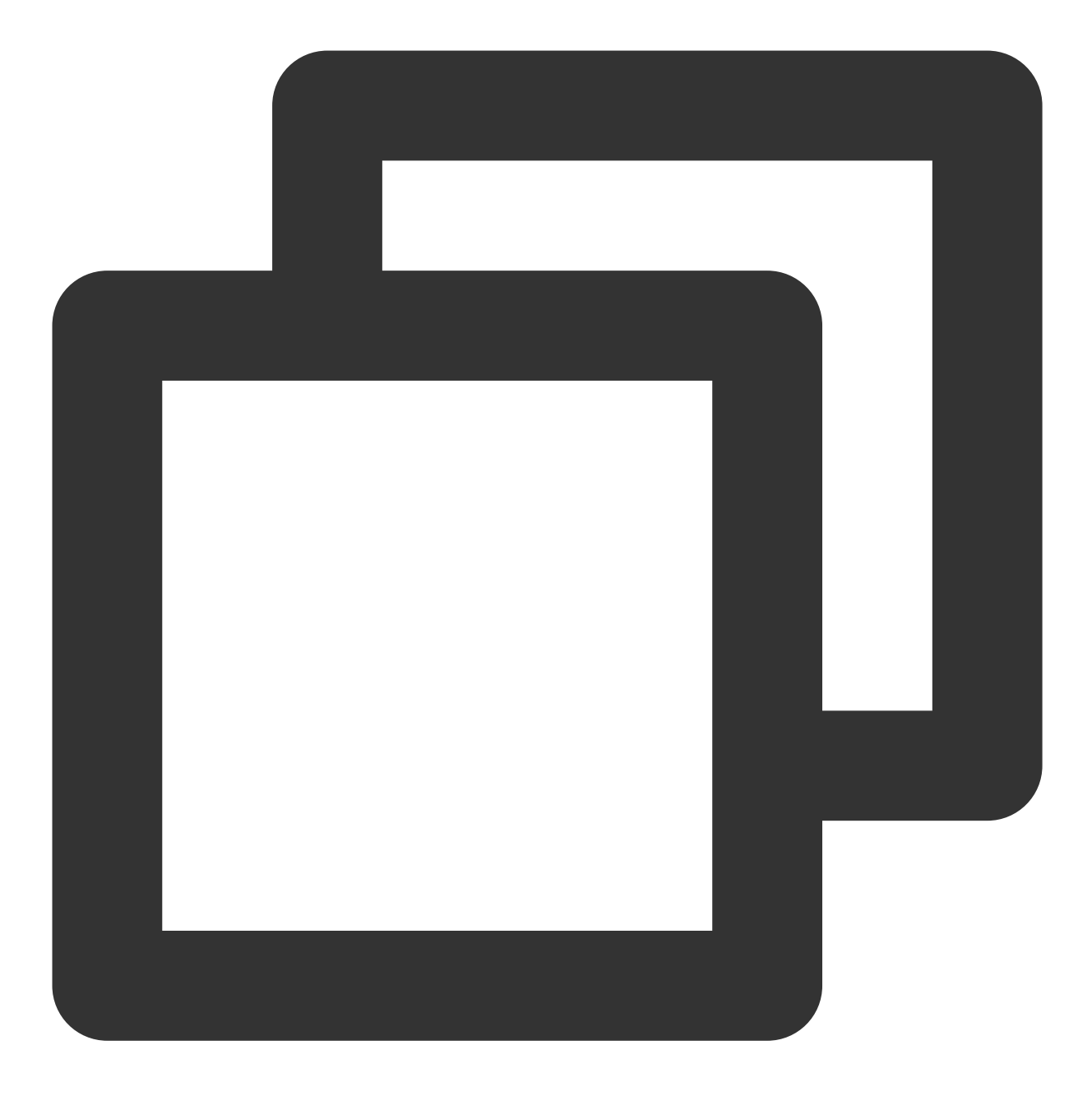

public abstract int setVideoQuality(V2TXLiveVideoEncoderParam param);

#### 参数

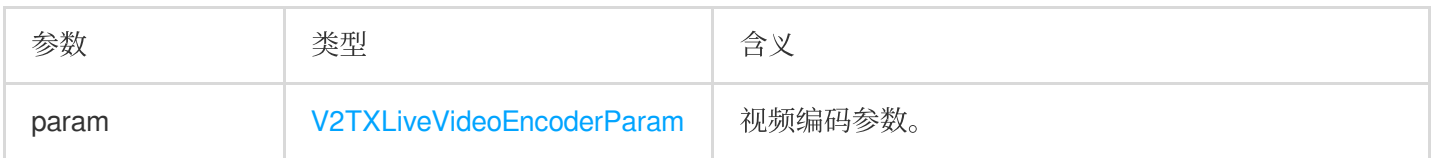

#### **V2TXLiveVideoResolution** 枚举值:

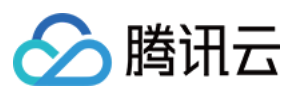

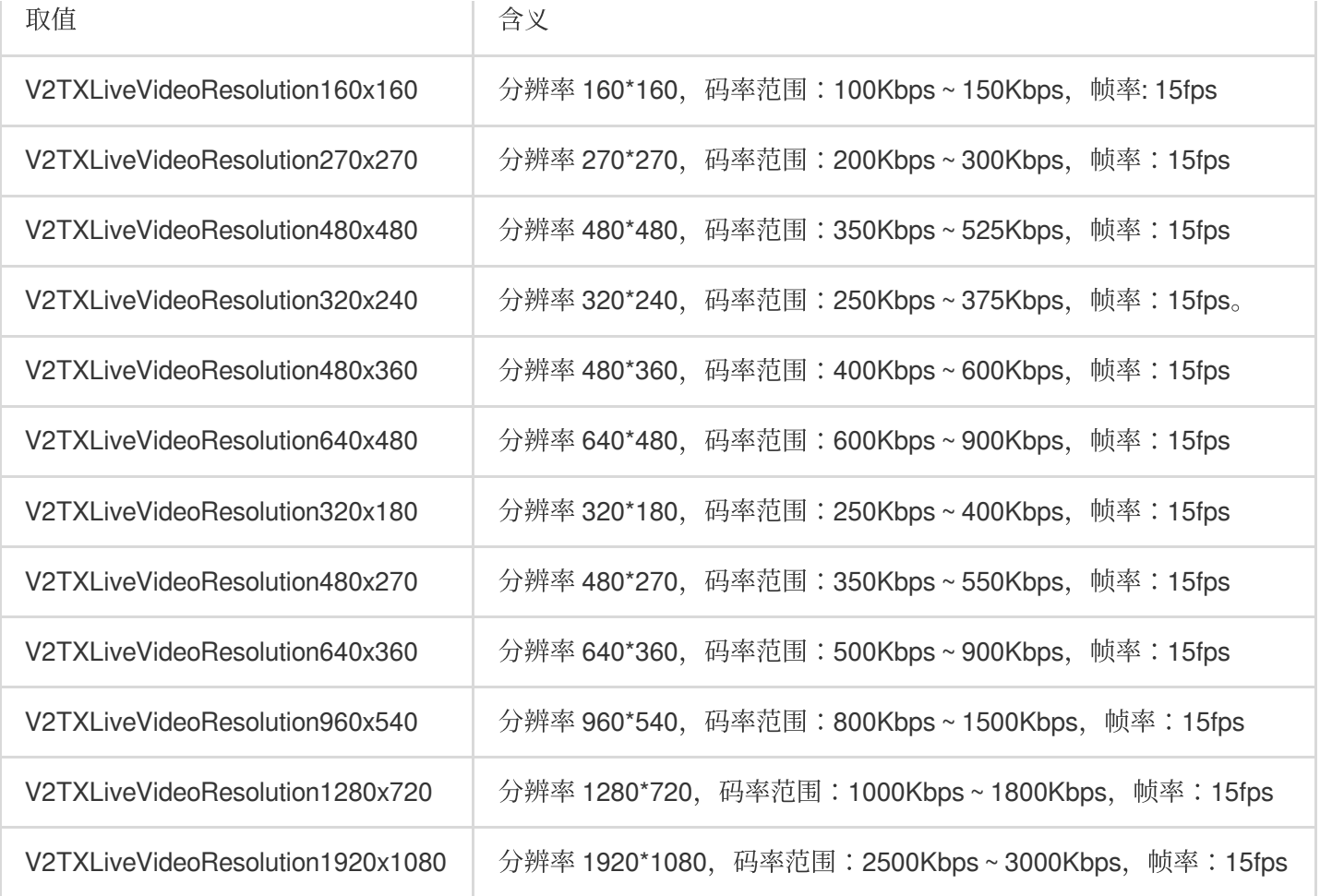

#### **V2TXLiveVideoResolutionMode** 枚举值:

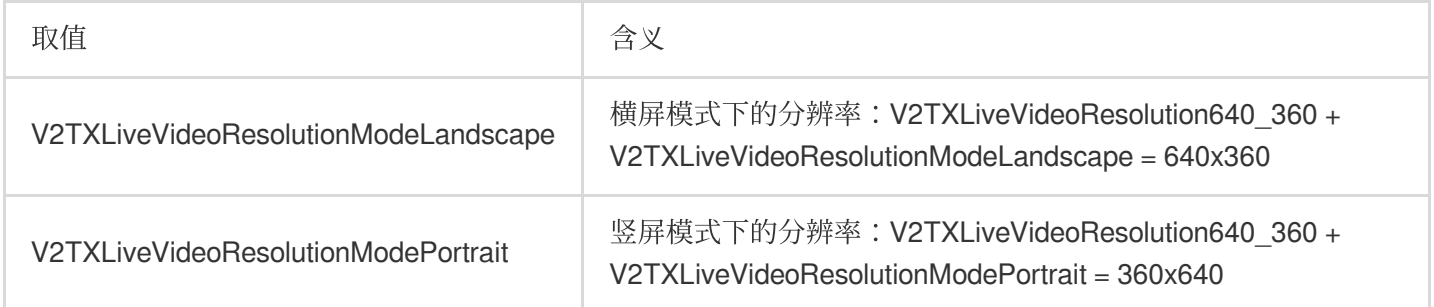

#### 参数设定建议

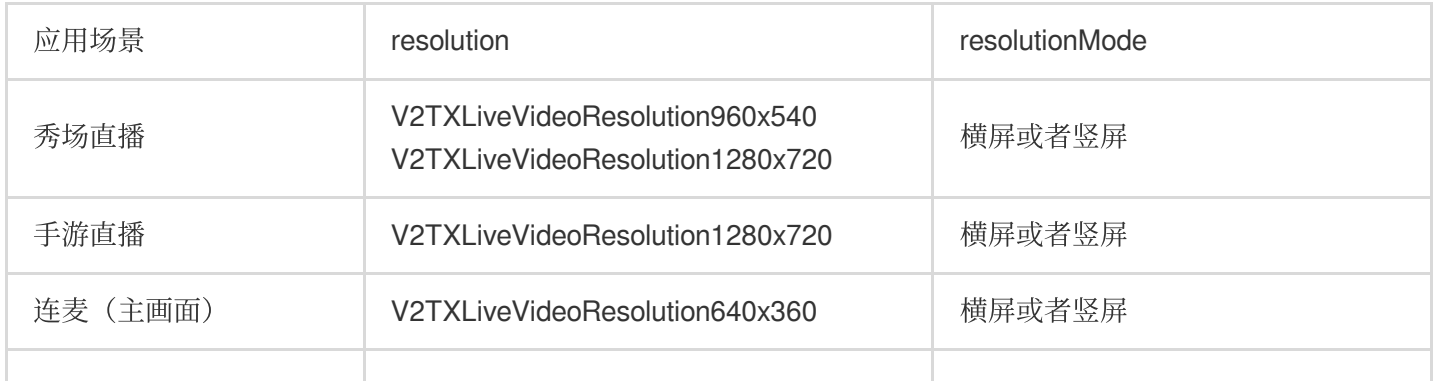

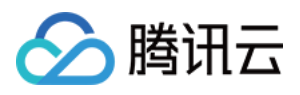

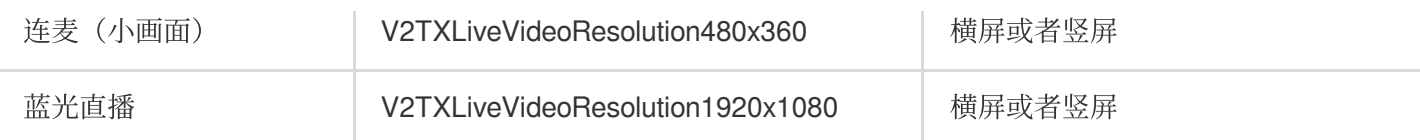

### 注意事项

为了连麦更流畅, 进入连麦状态后请调用 setVideoQuality() 将 quality 挡位设置

为 V2TXLiveVideoResolution640x360 (主播)或 V2TXLiveVideoResolution480x360 (连麦观 众), 结束连麦状态后可以调用 setVideoQuality() 将 quality 挡位恢复为连麦前的值。

### 常见问题

#### **1.** 为什么观众端看到的画⾯没有主播端清晰?

主播端看到的画面,是从摄像头采集的原始画面,经过前处理(美颜、镜像、裁剪等操作)后直接渲染给主播观 看,所以清晰度是最高的。而观众端看到的是经过编码器压缩再解码的画面,由于编码本身会降低压缩质量(视频 码率设置的越低,压缩程度越严重),所以观众端看到的画面会比主播端清晰度低。

#### **2.** 为什么 **V2TXLivePusher** 推出来的流会有**368 × 640**或者**544 × 960**这样的分辨率**?**

在开启硬件加速后,您可能会发现诸如368 × 640或者544 × 960此类"不完美"分辨率,这是由于部分硬编码器要求像 素能被16整除所致,属于正常现象,您可以通过设置播放端的填充模式解决"小黑边"问题。

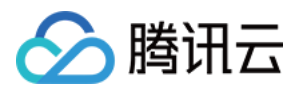

## <span id="page-7-0"></span>⾃定义采集和渲染

最近更新时间:2024-01-13 15:53:49

### 示例代码

针对开发者的接入反馈的高频问题,腾讯云提供有更加简洁的 API-Example 工程, 方便开发者可以快速的了解相关 API 的使用, 欢迎使用。

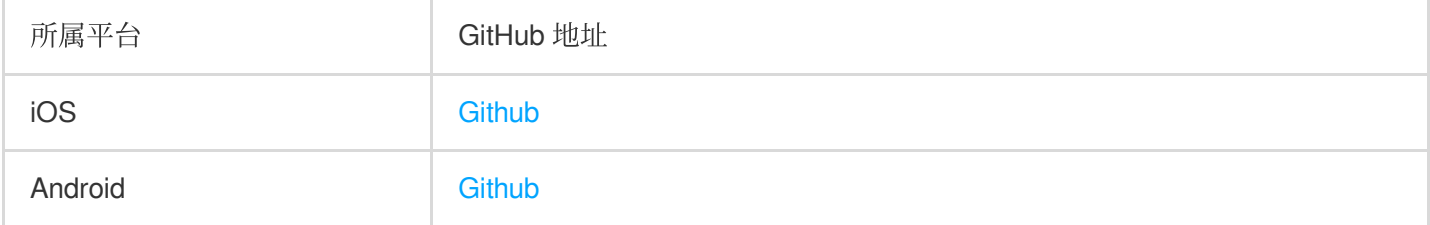

### 定制推流画面

#### **iOS** 平台

⽅案⼀:修改 OpenGL 纹理

方案二:自己采集数据

如果您有自定义图像处理的需求(例如:堆加字幕),同时又希望复用 LiteAV SDK 的整体流程, 您可以按照如下攻 略进⾏定制。

1. 首先需要调用 V2TXLivePusher 的 [enableCustomVideoProcess](https://liteav.sdk.qcloud.com/doc/api/zh-cn/group__V2TXLivePusher__ios.html#a36a27d1112103ca70954c72a5d9109ce) 开启自定义视频处理, 才会收到这个回调通知。

2. 处理图像时分为两种情况。

#### 美颜组件会产⽣新的纹理:

如果您使用的美颜组件会在处理图像的过程中产生一帧全新的纹理(用于承载处理后的图像),那请您在回调函数 中将 dstFrame.textureId 设置为新纹理的 ID。

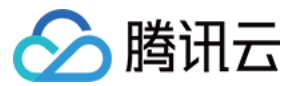

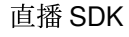

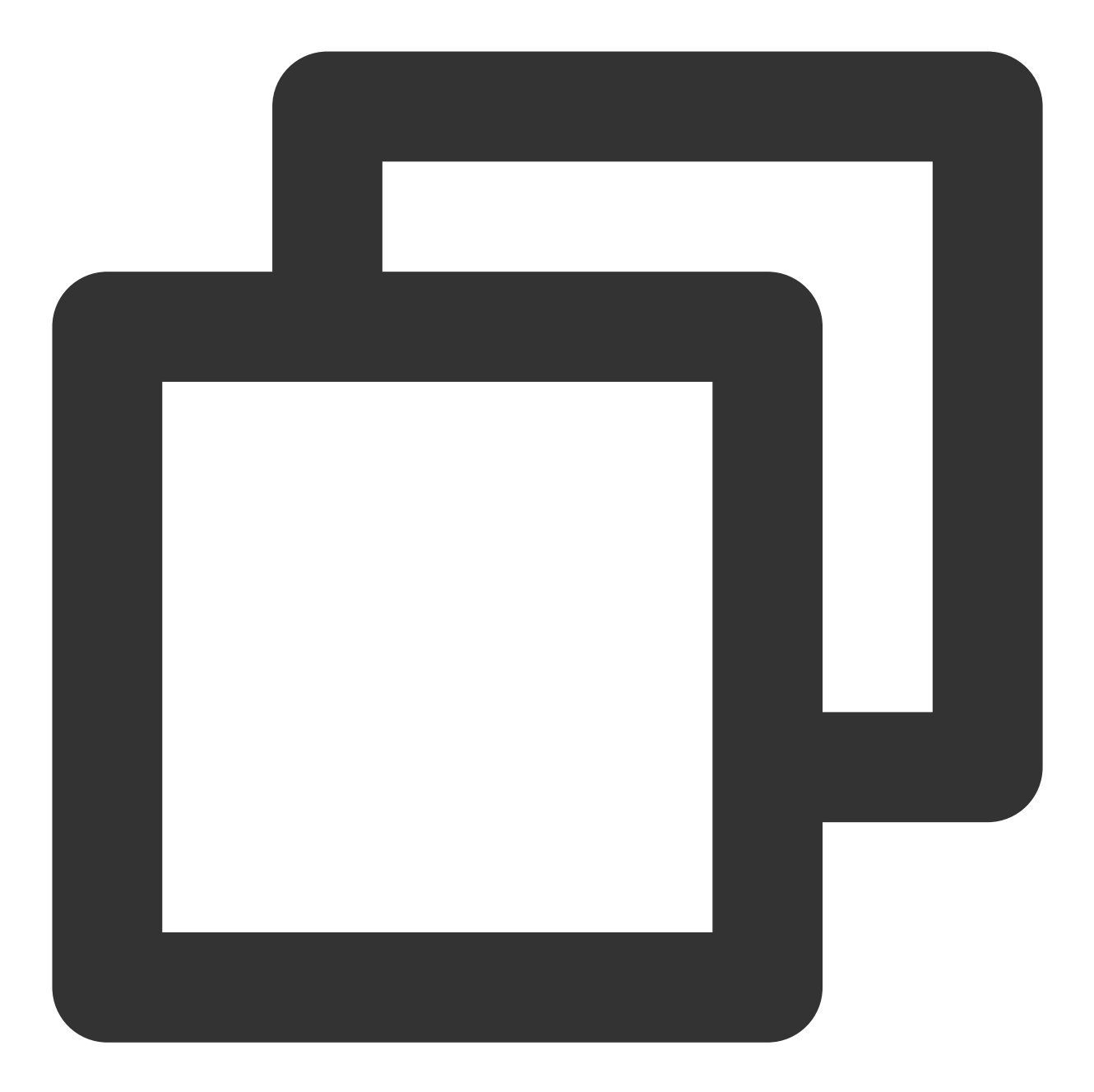

```
- (void) onProcessVideoFrame:(V2TXLiveVideoFrame _Nonnull)srcFrame dstFrame:(V2TX
{
   GLuint dstTextureId = renderItemWithTexture(srcFrame.textureId, srcFrame.widt
   dstFrame.textureId = dstTextureId;
}
```
#### 美颜组件并不自身产生新纹理:

如果您使用的第三方美颜模块并不生成新的纹理,而是需要您设置给该模块一个输入纹理和一个输出纹理,则可以 考虑如下方案:

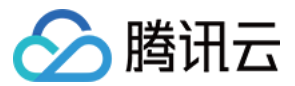

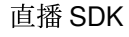

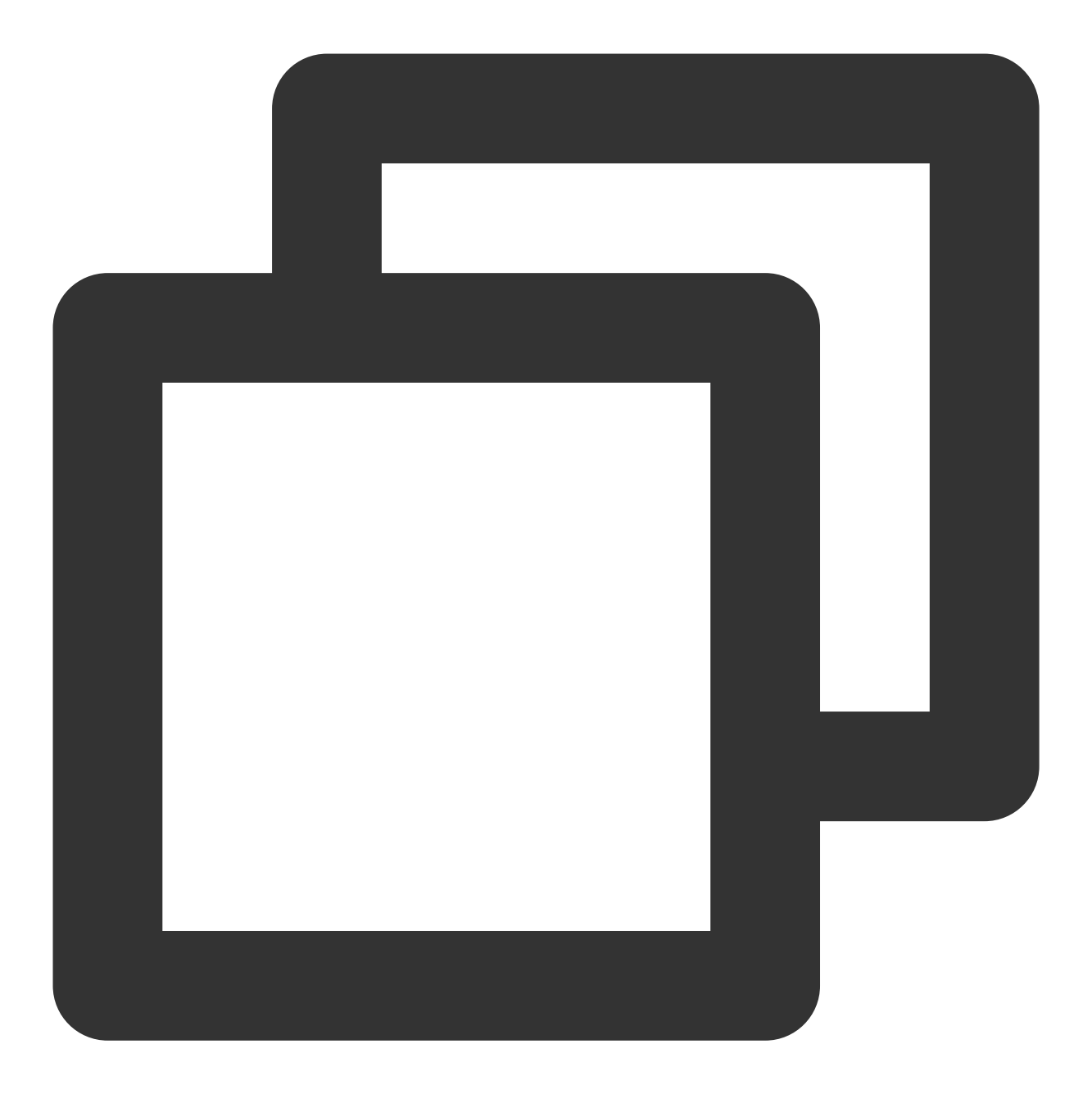

```
- (void) onProcessVideoFrame:(V2TXLiveVideoFrame _Nonnull)srcFrame dstFrame:(V2TXLi
  {
      thirdparty_process(srcFrame.textureId, srcFrame.width, srcFrame.height, dstF
   }
```
3. 最后, 对于 texture 数据的操作, 需要一定的 OpenGL 基础知识, 另外计算量不宜太大, 因为 onProcessVideoFrame 的调用频率跟 FPS 相同,过于繁重的处理很容易造成 GPU 过热。 如果您只希望使用 SDK 来编码和推流(例如已经对接了商汤等产品), 视频采集和预处理(即美颜、滤镜这些)全 部由自己的代码来控制,可以按如下步骤实现:

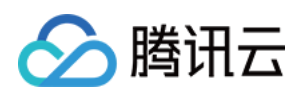

1. 调用 V2TXLivePusher 的 [enableCustomVideoCapture](https://liteav.sdk.qcloud.com/doc/api/zh-cn/group__V2TXLivePusher__ios.html#a35e33064526da7f360c786a63d4e33e5) 接口开启自定义采集。 这样 SDK 本身就不会再采集视频数据, 而只是启动编码、流控、发送等跟推流相关的工作。 2. 通过 V2TXLivePusher 的 [sendCustomVideoFrame](https://liteav.sdk.qcloud.com/doc/api/zh-cn/group__V2TXLivePusher__ios.html#a70770d15cc87cf91c174df97cf45a683) 向 SDK 填充 Video 数据。

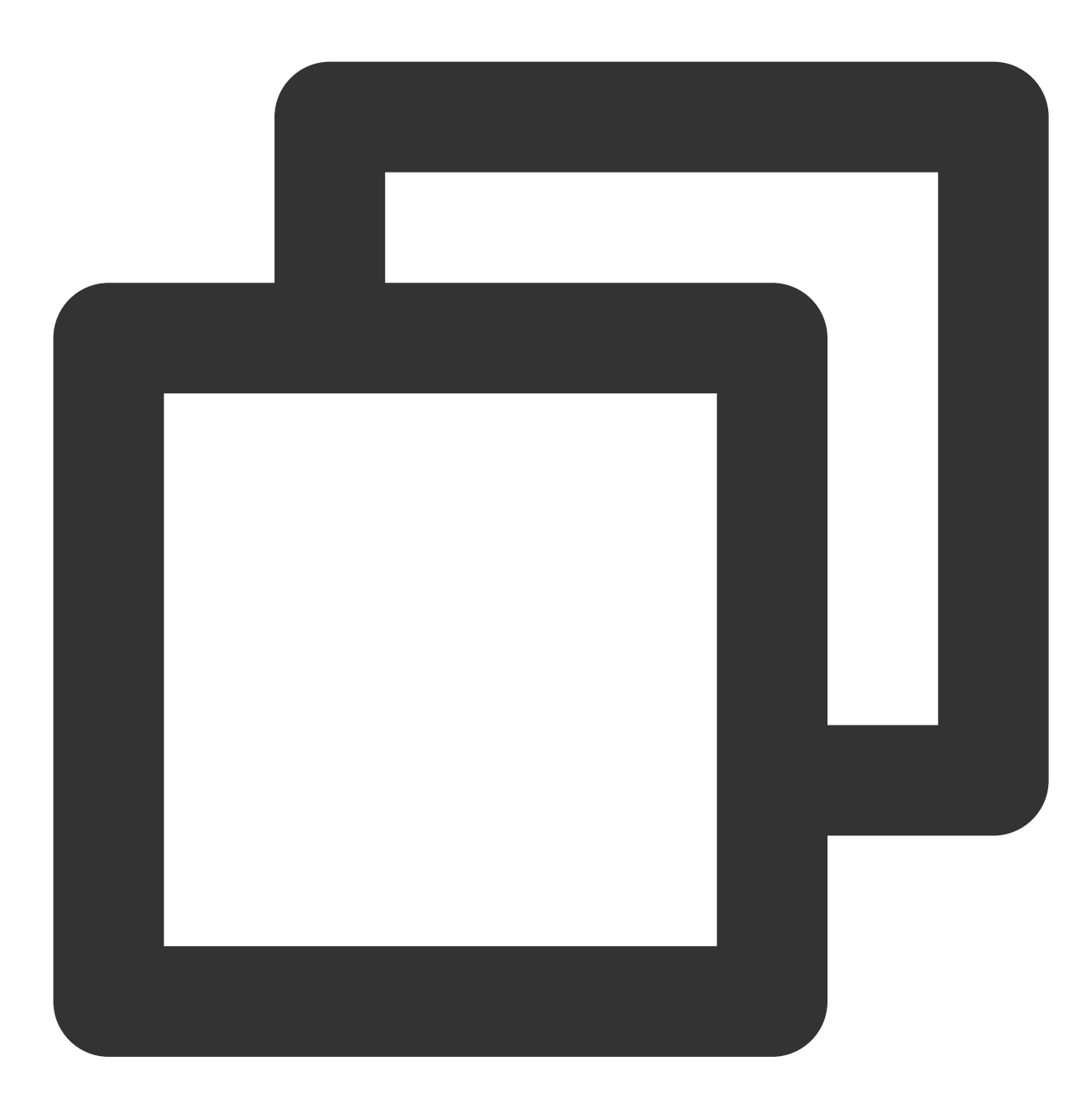

/\*\*

- \* @brief 在⾃定义视频采集模式下,将采集的视频数据发送到SDK。<br/>
- 在自定义视频采集模式下, SDK不再采集摄像头数据, 仅保留编码和发送功能。
- \* 您可以把采集到的 SampleBuffer 打包到 V2TXLiveVideoFrame 中,然后通过该API定期的发 \*
- \* @note 需要在 [startPush](@ref V2TXLivePusher#startPush:) 之前调用 [enableCustomVio
- \*

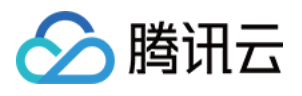

```
* @param videoFrame 向 SDK 发送的 视频帧数据 {@link V2TXLiveVideoFrame}
 *
* @return 返回值 {@link V2TXLiveCode}
          - V2TXLIVE OK: 成功
          - V2TXLIVE ERROR INVALID PARAMETER: 发送失败, 视频帧数据不合法
* - V2TXLIVE_ERROR_REFUSED: 您必须先调⽤ enableCustomVideoCapture 开启⾃定义视
*/
- (V2TXLiveCode)sendCustomVideoFrame: (V2TXLiveVideoFrame *) videoFrame;
```
#### **Android** 平台

方案一:修改 OpenGL 纹理

方案二:自己采集数据

如果您有自定义图像处理的需求(例如堆加字幕),同时又希望复用 LiteAV SDK 的整体流程, 您可以按照如下攻略 进行定制。

1. 首先需要调用 V2TXLivePusher 的 [enableCustomVideoProcess](https://liteav.sdk.qcloud.com/doc/api/zh-cn/group__V2TXLivePusher__android.html#ab3d49118931e09d1d4954674ff8a8102) 开启自定义视频处理, 才会收到这个回调通知。

2. 处理图像时分为两种情况。

#### 美颜组件会产⽣新的纹理:

如果您使用的美颜组件会在处理图像的过程中产生一帧全新的纹理(用于承载处理后的图像),那请您在回调函数 中将 dstFrame.textureId 设置为新纹理的 ID。

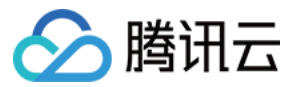

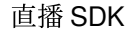

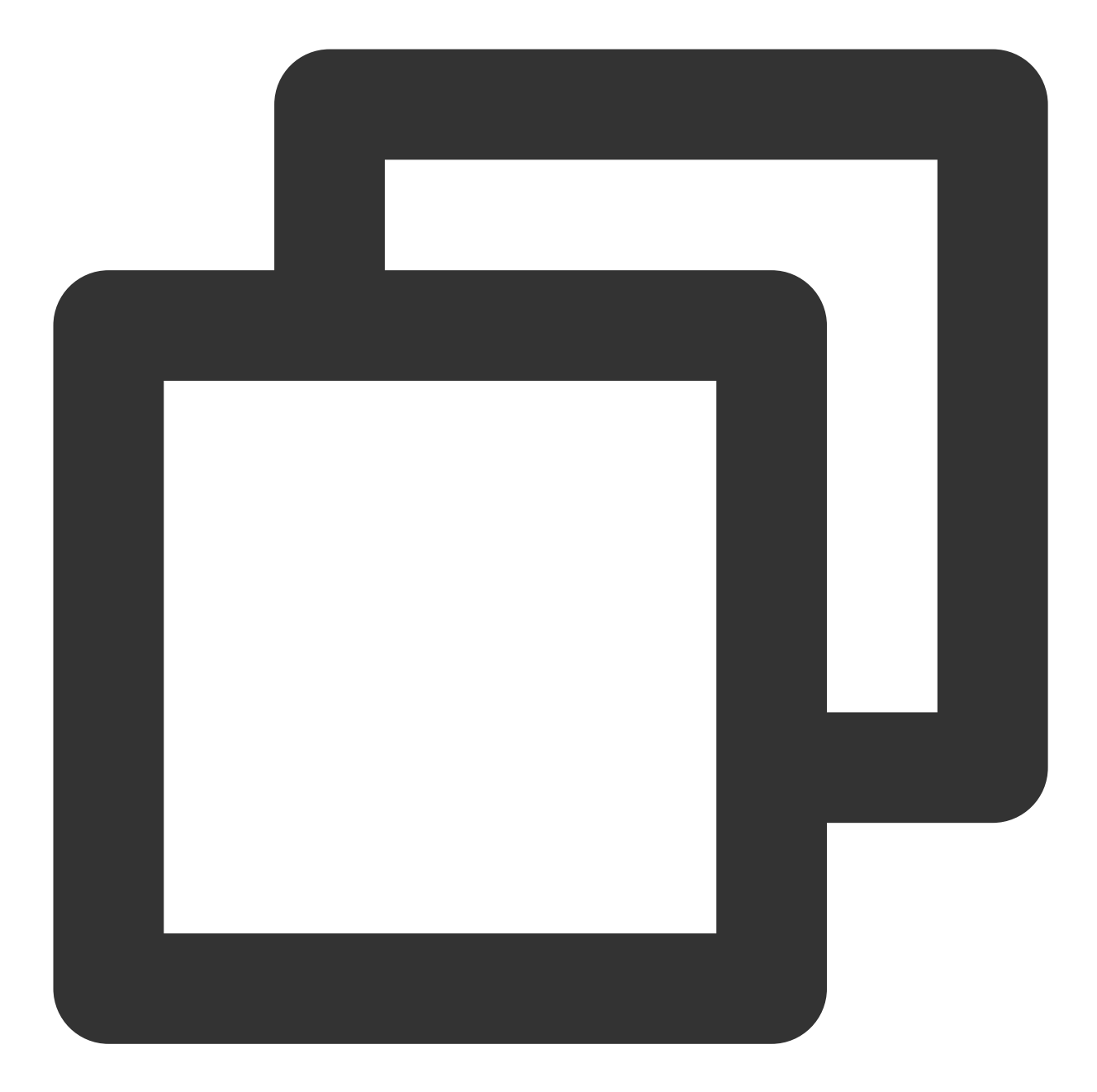

```
private class MyPusherObserver extends V2TXLivePusherObserver {
 @Override
 public void onGLContextCreated() {
 mFURenderer.onSurfaceCreated();
 mFURenderer.setUseTexAsync(true);
 }
 @Override
 public int onProcessVideoFrame(V2TXLiveVideoFrame srcFrame, V2TXLiveVideoFrame dst
 dstFrame.texture.textureId = mFURenderer.onDrawFrameSingleInput(
         srcFrame.texture.textureId, srcFrame.width, srcFrame.height);
```
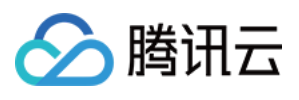

```
return 0;
}
@Override
public void onGLContextDestroyed() {
mFURenderer.onSurfaceDestroyed();
}
}
```
#### 美颜组件并不自身产生新纹理:

如果您使用的第三方美颜模块并不生成新的纹理,而是需要您设置给该模块一个输入纹理和一个输出纹理,则可以 考虑如下方案:

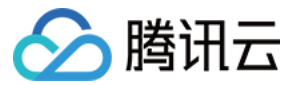

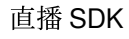

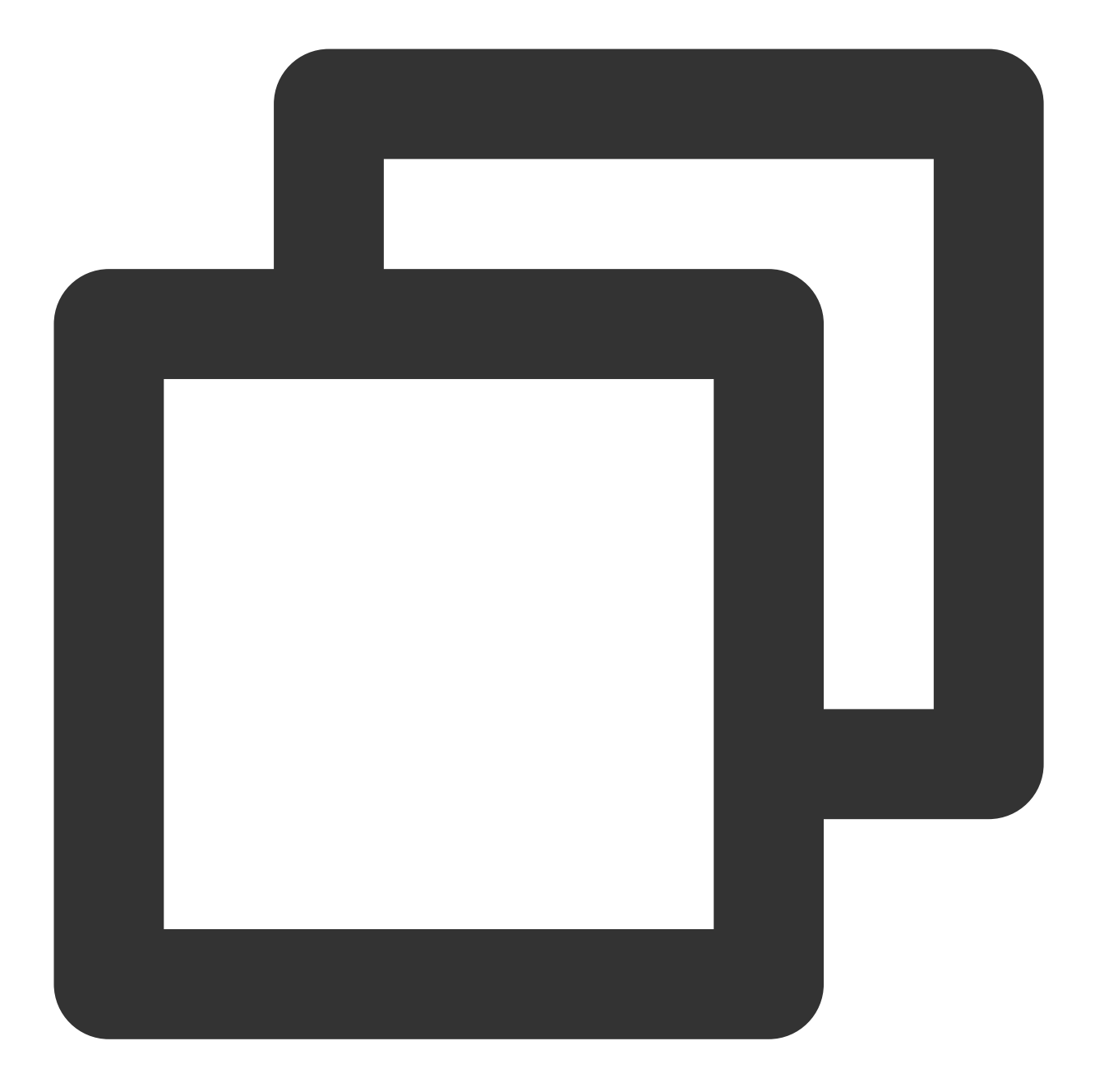

```
@Override
public int onProcessVideoFrame(V2TXLiveVideoFrame srcFrame, V2TXLiveVideoFrame dst
thirdparty_process(srcFrame.texture.textureId, srcFrame.width, srcFrame.height, ds
return 0;
}
```
3. 最后, 对于 texture 数据的操作, 需要一定的 OpenGL 基础知识, 另外计算量不宜太大, 因为 onProcessVideoFrame 的调用频率跟 FPS 相同,过于繁重的处理很容易造成 GPU 过热。 如果您只希望使用 SDK 来编码和推流(例如已经对接了商汤等产品), 视频采集预处理(即美颜、滤镜这些)全部 由自己的代码来控制,可以按如下步骤实现:

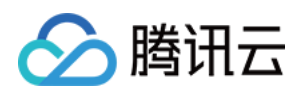

1. 调用 V2TXLivePusher 的 [enableCustomVideoCapture](https://liteav.sdk.qcloud.com/doc/api/zh-cn/group__V2TXLivePusher__android.html#a9d945c58c4e0ff24e55aacef1ef3090f) 接口开启自定义采集。 这样 SDK 本身就不会再采集视频数据, 而只是启动编码、流控、发送等跟推流相关的工作。 2. 通过 V2TXLivePusher 的 [sendCustomVideoFrame](https://liteav.sdk.qcloud.com/doc/api/zh-cn/group__V2TXLivePusher__android.html#a3802124d90bf00434245d2956dad1fe4) 向 SDK 填充 Video 数据。

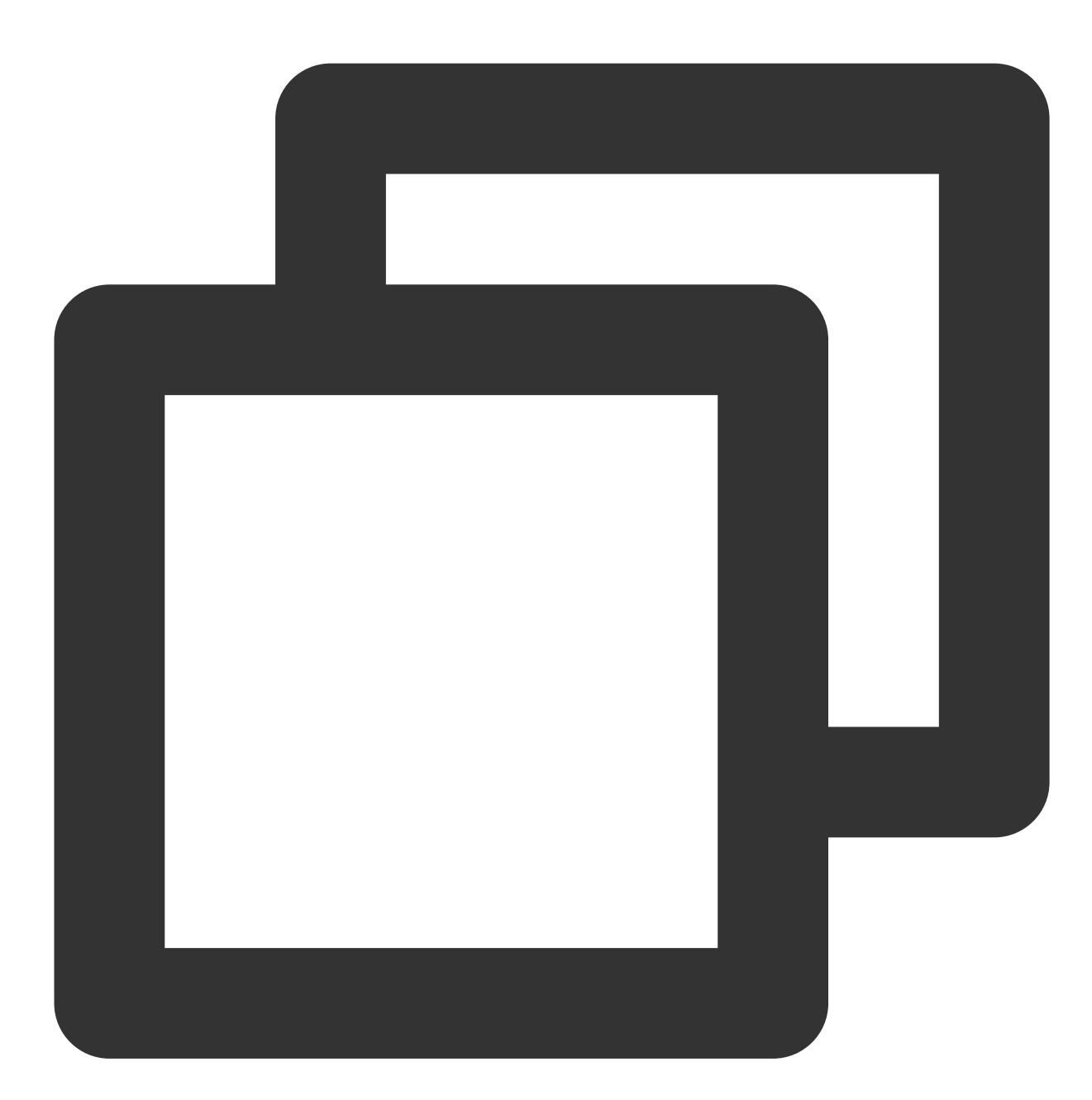

/\*\* \* @brief 在⾃定义视频采集模式下,将采集的视频数据发送到SDK。 <br/> 在自定义视频采集模式下, SDK不再采集摄像头数据, 仅保留编码和发送功能。 \* \* @note 需要在 {@link V2TXLivePusher#startPush(String)} 之前调用 {@link V2TXLivePusl \* \* @param videoFrame 向 SDK 发送的 视频帧数据 {@link V2TXLiveVideoFrame}

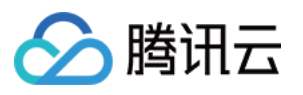

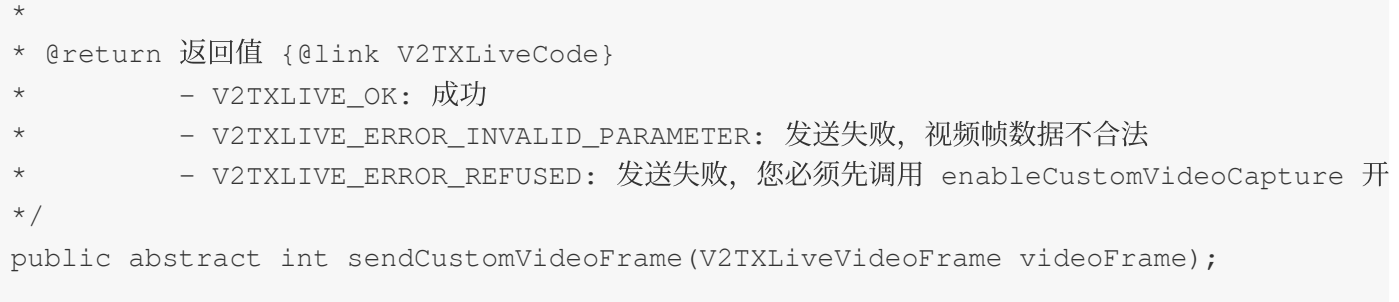

### 定制播放数据

#### **iOS** 平台

1. 设置 [V2TXLivePlayer](https://liteav.sdk.qcloud.com/doc/api/zh-cn/group__V2TXLivePlayer__ios.html) 的 [V2TXLivePlayerObserver](https://liteav.sdk.qcloud.com/doc/api/zh-cn/group__V2TXLivePlayerObserver__ios.html) 监听。

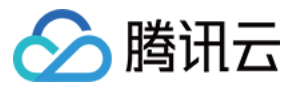

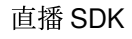

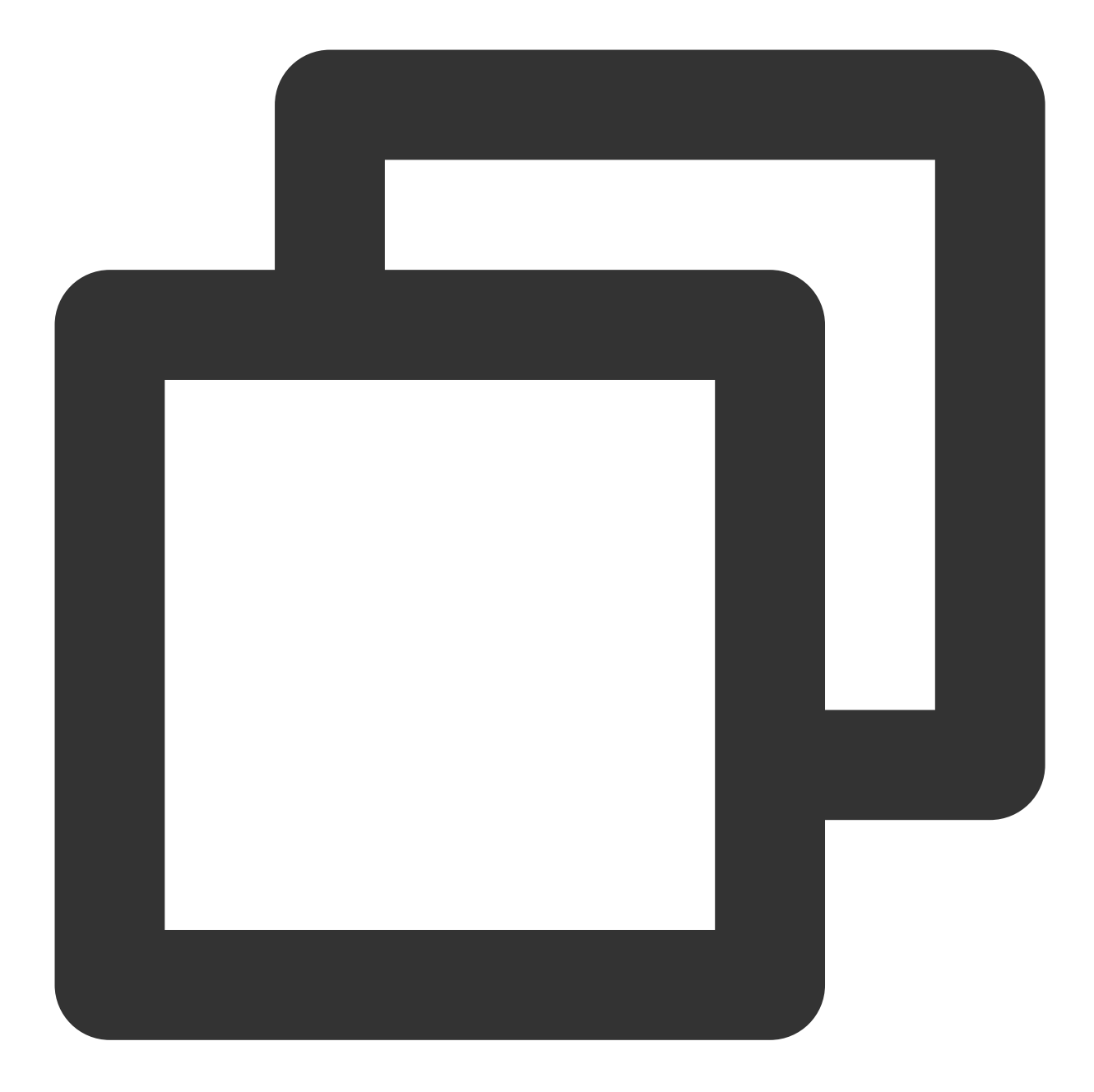

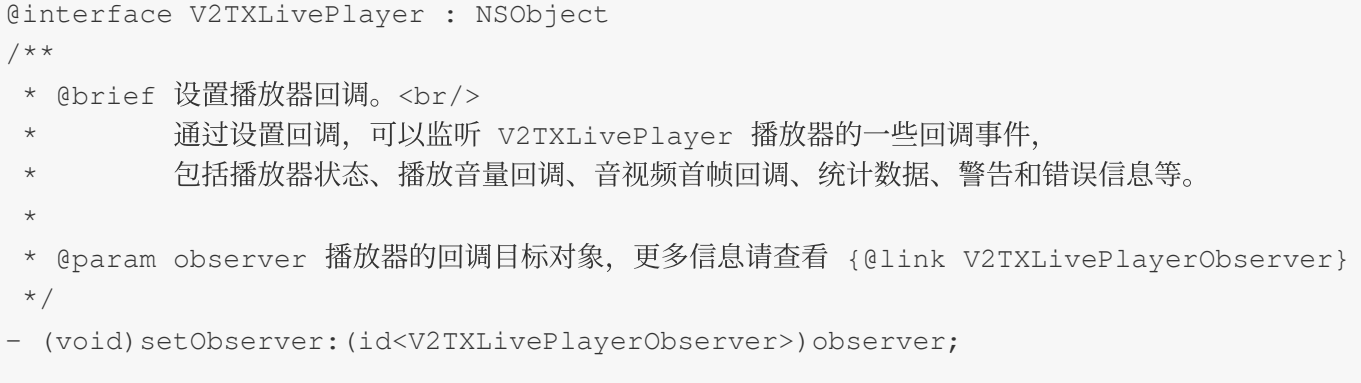

2. 通过 [onRenderVideoFrame](https://liteav.sdk.qcloud.com/doc/api/zh-cn/group__V2TXLivePlayerObserver__ios.html#a1ee10f163275f3b9316ce387573fcbe1) 回调捕获 Player 的图像数据。

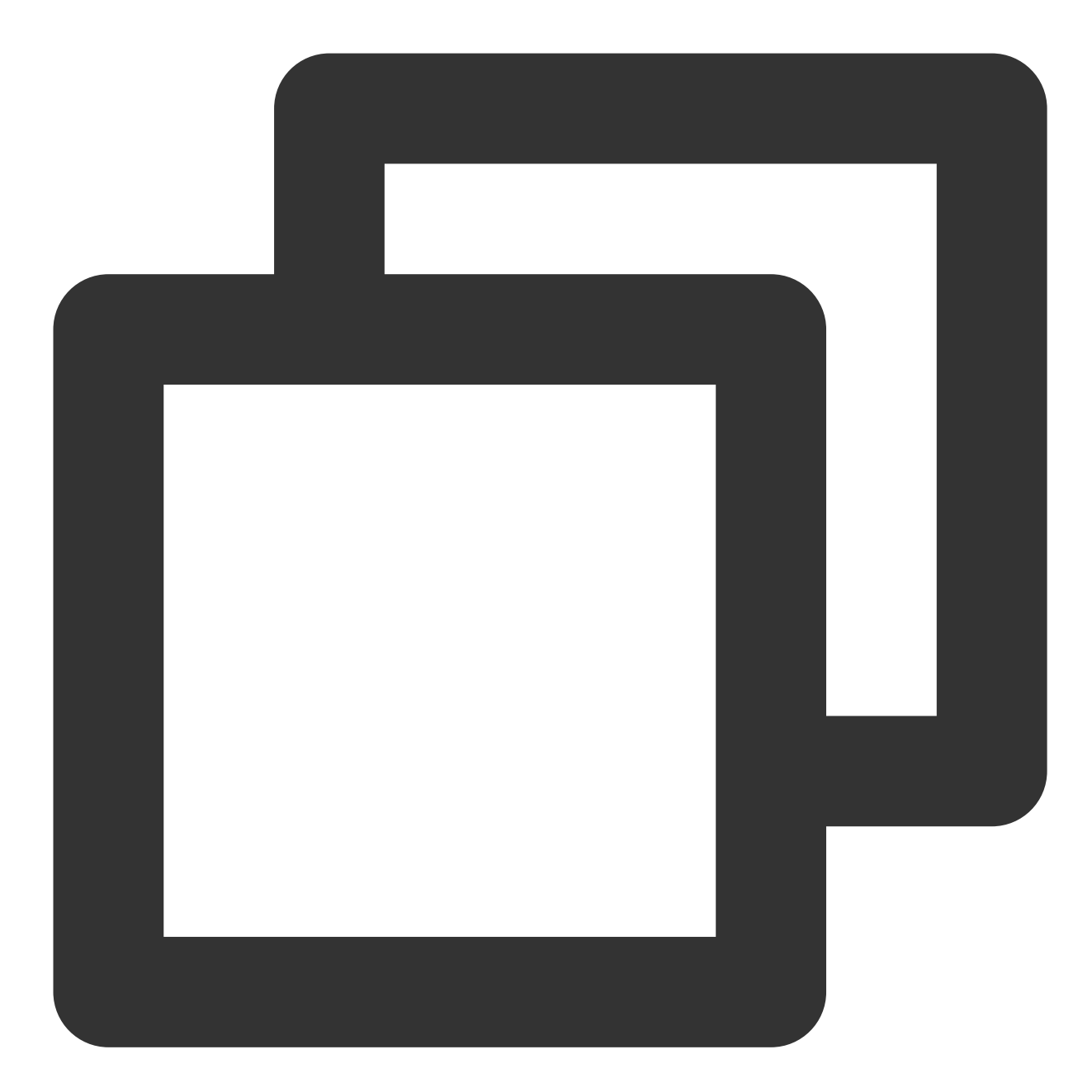

/\*\* \* @brief 视频帧信息。 \* v2TXLiveVideoFrame 用来描述一帧视频画面的裸数据, 它可以是一帧编码前的画面, 也可以是-\* @note ⾃定义采集和⾃定义渲染时使⽤。⾃定义采集时,需要使⽤ V2TXLiveVideoFrame 来包装待发送 \*/ @interface V2TXLiveVideoFrame : NSObject ///【字段含义】视频帧像素格式 ///【推荐取值】V2TXLivePixelFormatNV12

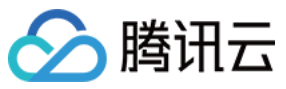

@property(nonatomic, assign) V2TXLivePixelFormat pixelFormat; ///【字段含义】视频数据包装格式 ///【推荐取值】V2TXLiveBufferTypePixelBuffer @property(nonatomic, assign) V2TXLiveBufferType bufferType; ///【字段含义】bufferType 为 V2TXLiveBufferTypeNSData 时的视频数据 @property(nonatomic, strong, nullable) NSData \*data; ///【字段含义】bufferType 为 V2TXLiveBufferTypePixelBuffer 时的视频数据 @property(nonatomic, assign, nullable) CVPixelBufferRef pixelBuffer; ///【字段含义】视频宽度 @property(nonatomic, assign) NSUInteger width; ///【字段含义】视频高度 @property(nonatomic, assign) NSUInteger height; ///【字段含义】视频帧的顺时针旋转角度 @property(nonatomic, assign) V2TXLiveRotation rotation; ///【字段含义】视频纹理ID @property (nonatomic, assign) GLuint textureId; @end @protocol V2TXLivePlayerObserver <NSObject> @optional /\*\* \* @brief ⾃定义视频渲染回调 \* \* @note 调⽤ [enableCustomRendering](@ref V2TXLivePlayer#enableCustomRendering:pix \* \* @param videoFrame 视频帧数据 {@link V2TXLiveVideoFrame} \*/ - (void)onRenderVideoFrame:(id<V2TXLivePlayer>)player frame:(V2TXLiveVideoFrame \*)videoFrame; @end

#### **Android** 平台

1. 设置 [V2TXLivePlayer](https://liteav.sdk.qcloud.com/doc/api/zh-cn/group__V2TXLivePlayer__android.html) 的 [V2TXLivePlayerObserver](https://liteav.sdk.qcloud.com/doc/api/zh-cn/group__V2TXLivePlayerObserver__android.html) 监听。

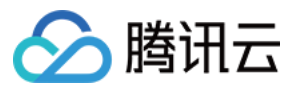

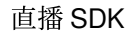

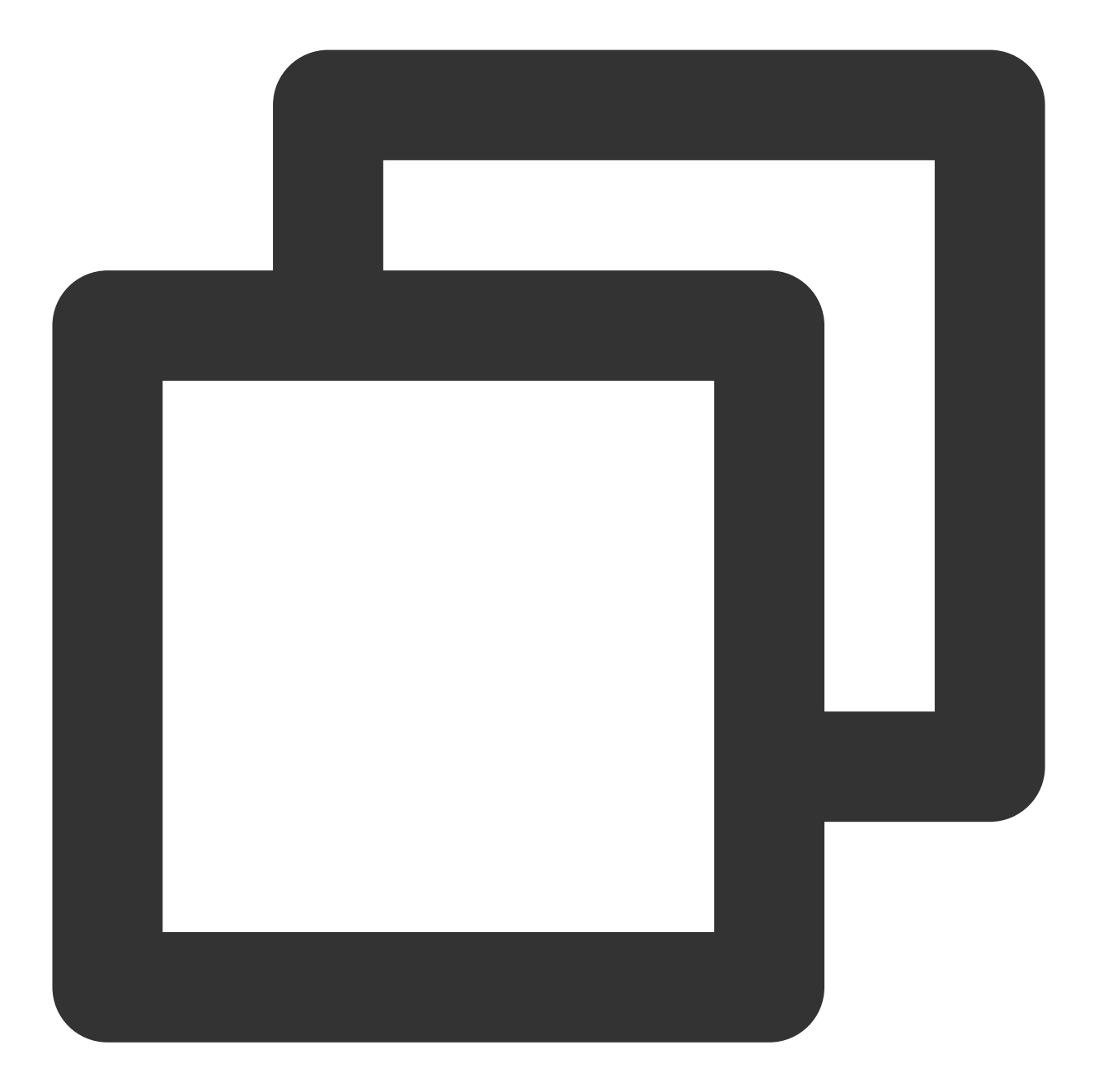

public abstract void setObserver(V2TXLivePlayerObserver observer)

2. 通过 [onRenderVideoFrame](https://liteav.sdk.qcloud.com/doc/api/zh-cn/group__V2TXLivePlayerObserver__android.html#a346a3206ad4d0f38385844c1456a012f) 回调捕获 Player 的图像数据。

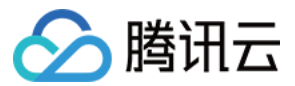

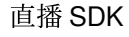

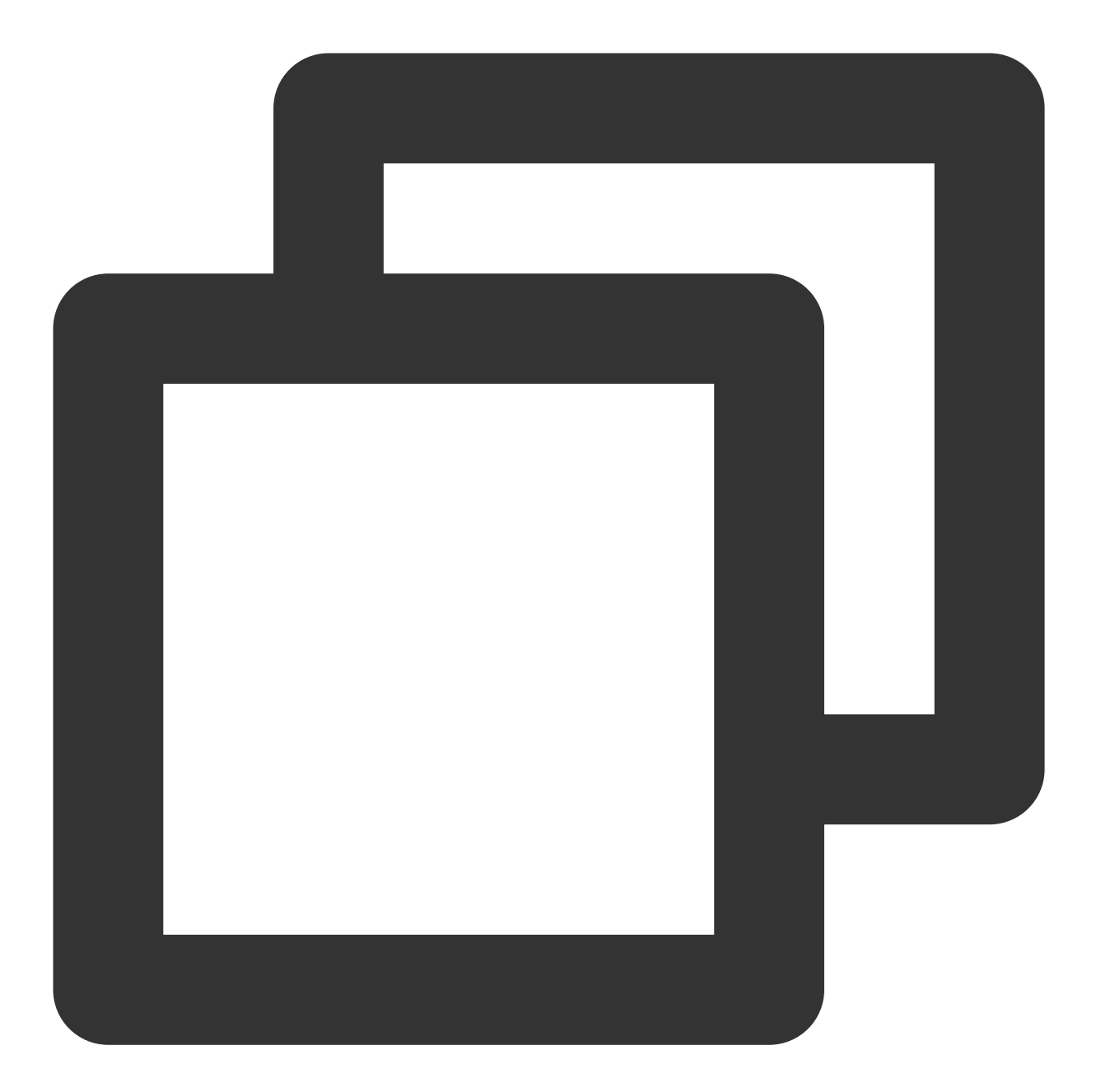

```
public final static class V2TXLiveVideoFrame
{
   /// 视频像素格式
   public V2TXLivePixelFormat pixelFormat = V2TXLivePixelFormat.V2TXLivePixelForma
   /// 视频数据包装格式
   public V2TXLiveBufferType bufferType = V2TXLiveBufferType.V2TXLiveBufferTypeU
   /// 视频纹理包装类
   public V2TXLiveTexture texture;
   /// 视频数据
   public byte[] data;
   /// 视频数据
```
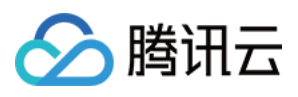

```
public ByteBuffer buffer;
   /// 视频宽度
   public int width;
   /// 视频⾼度
   public int height;
   /// 视频像素的顺时针旋转角度
   public int rotation;
}
public abstract class V2TXLivePlayerObserver {
   /**
    * ⾃定义视频渲染回调
    *
    * @param player 回调该通知的播放器对象
    * @param videoFrame 视频帧数据 {@link V2TXLiveVideoFrame}
    */
   void onRenderVideoFrame(V2TXLivePlayer player, V2TXLiveVideoFrame videoFrame);
}
```
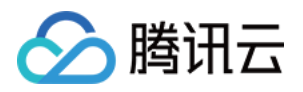

### <span id="page-23-0"></span>禁播和流管理

最近更新时间:2024-01-13 15:53:49

### 与腾讯云后台通讯

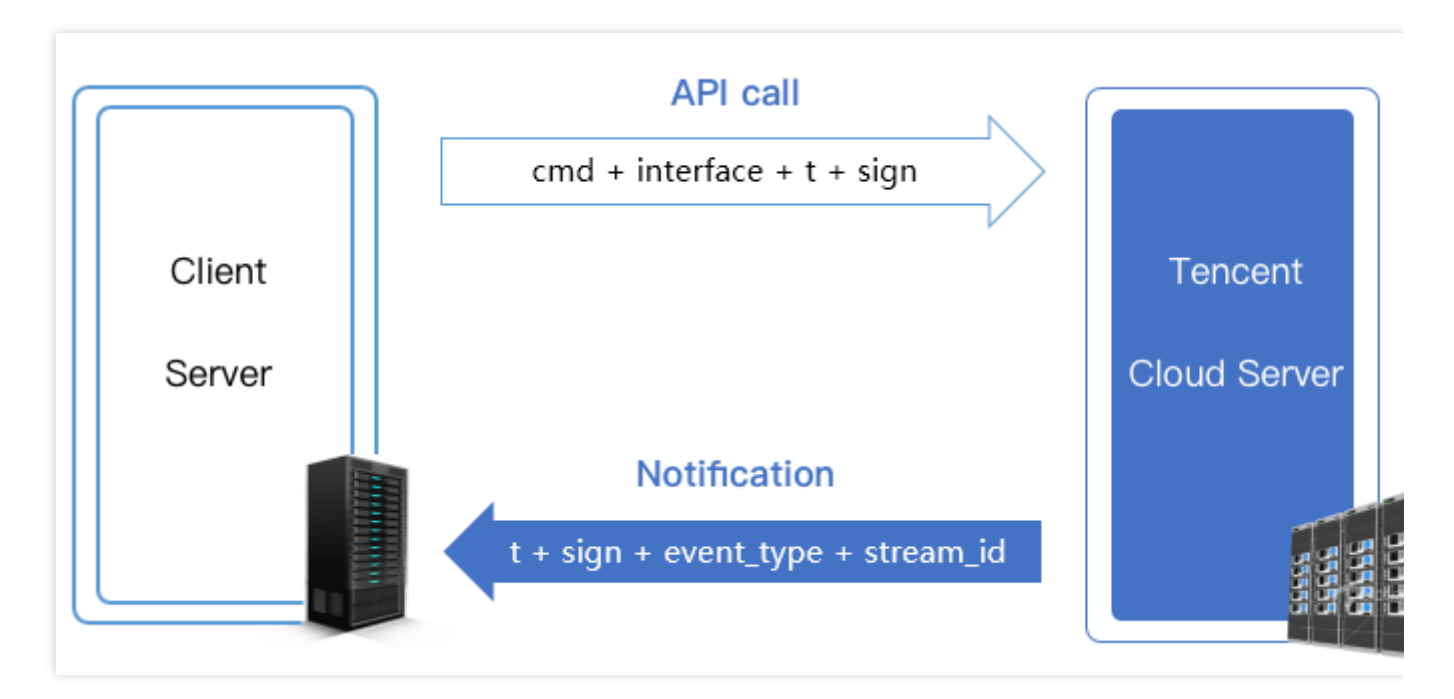

您的服务器与腾讯云服务器的信息同步可以通过两种方式组合实现:

API 调用:腾讯云提供了直播相关的 API 接口, 包括状态查询和状态管理等功能, 供您的后台服务器调用。 消息通知:腾讯云在直播流状态变更、录制文件生成等一系列事件发生时, 能够以事件消息(JSON)的形式主动通 知您的后台服务器,只需要您在腾讯云注册接收事件通知的回调 URL 即可实现。

### API 调用

腾讯云提供了直播相关的 API 接口, 包括状态查询和状态管理等功能, 供您的后台服务器调用, 详情请参见 云直播 API 概览 文档。

#### 调用方法

在您的**服务端**采用 HTTP 协议的 GET 请求方式(即调用参数直接拼接在 URL 中)进行调用即可,详细的调用方法 在每个 API 的说明文档中都有示例参考。

#### 安全机制

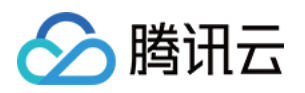

<span id="page-24-0"></span>由于对 API 的调用采用的是普通的 HTTP 协议(出于性能考虑), 这就需要一套行之有效的办法来确保您的服务器 与腾讯云后台之间的通讯安全。

所有直播码相关的云端 API 都采⽤了同⼀种安全检查机制,**t + sign** 校验:

t (过期时间): 如果一个 API 请求或者通知中的 t 值所规定的时间已经过期, 则可以判定这个请求或者通知为无效 的,这样做可以防止网络重放攻击。t 的格式为 UNIX 时间戳, 即从1970年01月01日 (UTC/GMT 的午夜) 开始所经 过的秒数。

**sign (安全签名): sign = MD5(key + t), 即把加密 key 和 t 进行字符串拼接后, 计算一下 md5 值。这里的 key 即** CGI 调用 key, 您在腾讯云直播管理控制台 [域名管理](https://console.tencentcloud.com/live/domainmanage) 中可以进行设置, 以推流配置为例步骤如下:

1.1 进入[域名管理](https://console.tencentcloud.com/live/domainmanage) 单击推流域名后面的管理。

1.2 选择**推流配置,** 查看**鉴权配置**标签, 单击**编辑**进行配置。

#### 说明:

若您需要对**播放域名**进行鉴权配置,您可以在 [域名管理](https://console.tencentcloud.com/live/domainmanage) 选择播放域名或单击后面的**管理**,进入播放域名详情页,选 择**访问控制**, 查看**鉴权配置**标签, 单击编辑, 进行配置。

#### 安全原理

由于 MD5 是不可逆的 HASH 算法, 所以只要确保 KEY 不泄露, 即使攻击者拿到很多对 t 和 sign 也无法反算出 KEY 值,进而无法进行伪装攻击。

#### 计算示例

例如,我们现在的时间是2021-07-21 11:46:00,我们希望有效期是1分钟,也就是2021-07-21 11:47:00以后再收到 携带这个t的请求或者通知即判定为非法的:

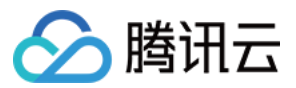

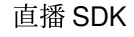

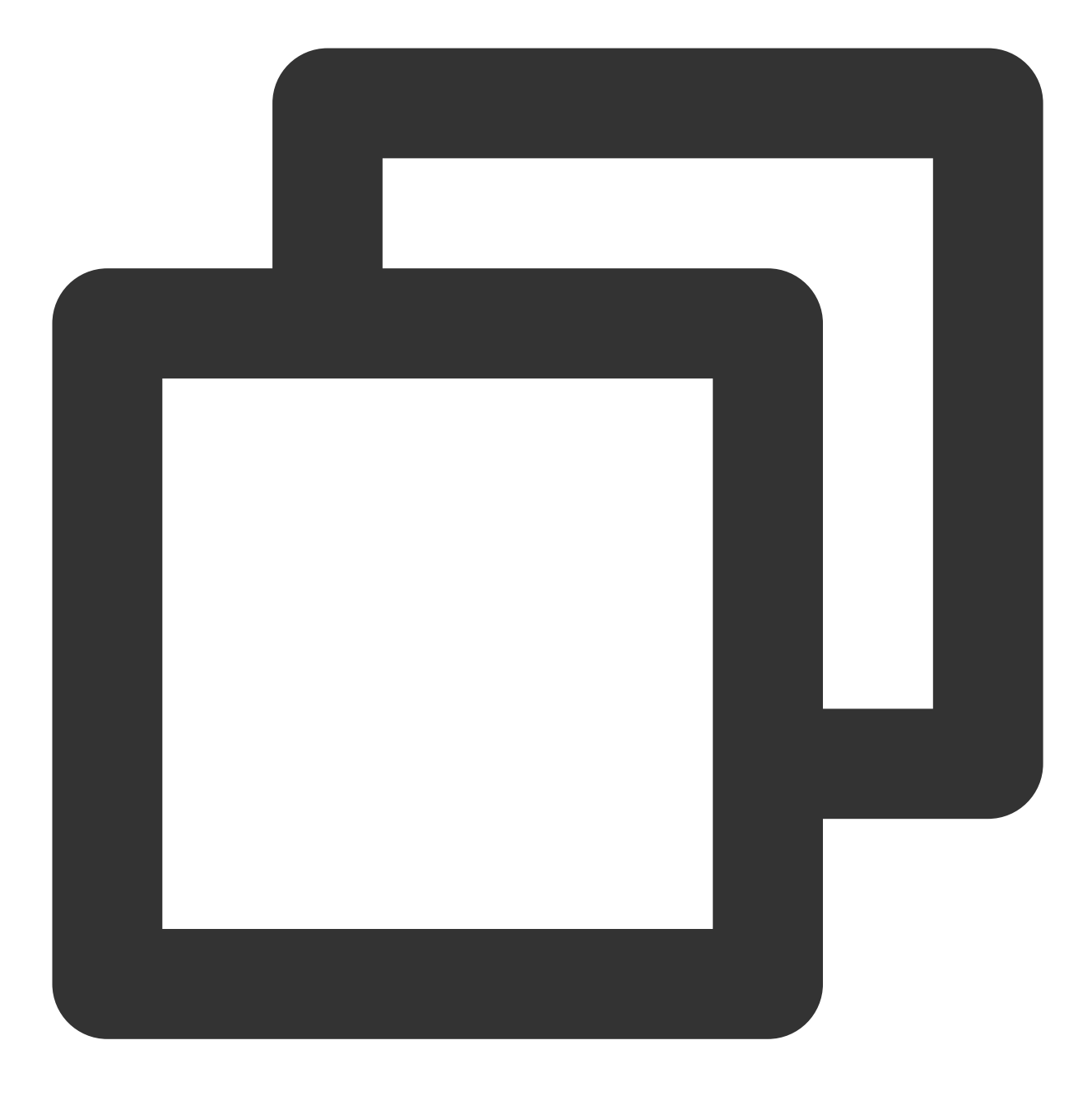

 $t = "2021-07-21 11:47:00" = 1626839220$ 

假设我们的 key 是 5d41402abc4b2a76b9719d911017c592, 那么我们计算的签名结果就是:

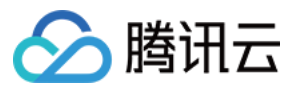

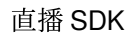

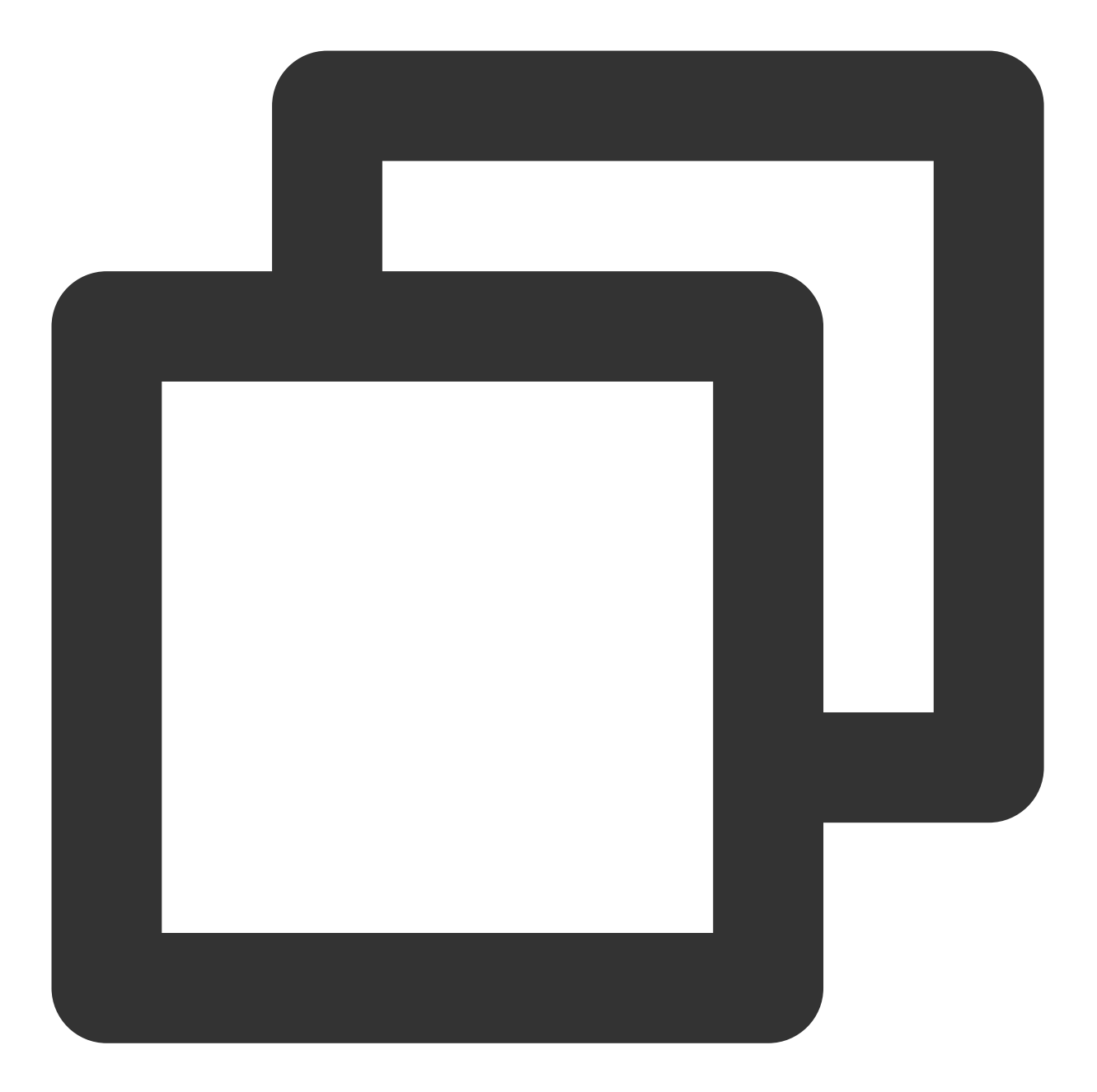

 $sign = MD5(5d41402abc4b2a76b9719d911017c5921626839220) = 5ee8ca6c28cbe415b40352969c$ 

### 错误码

#### **HTTP** 错误

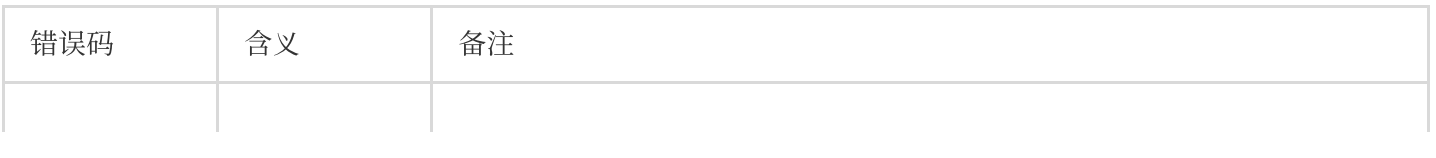

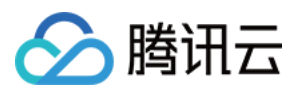

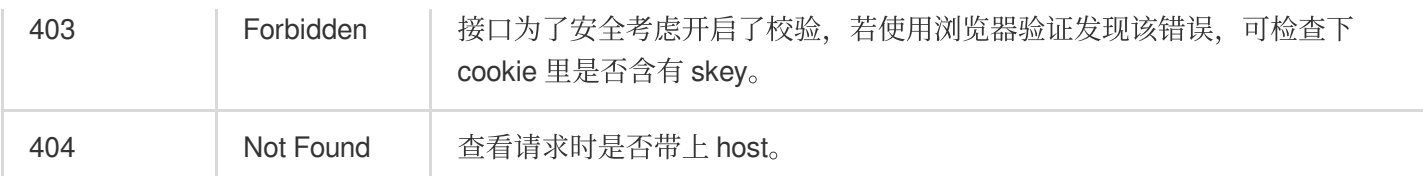

#### 接口通用返回错误

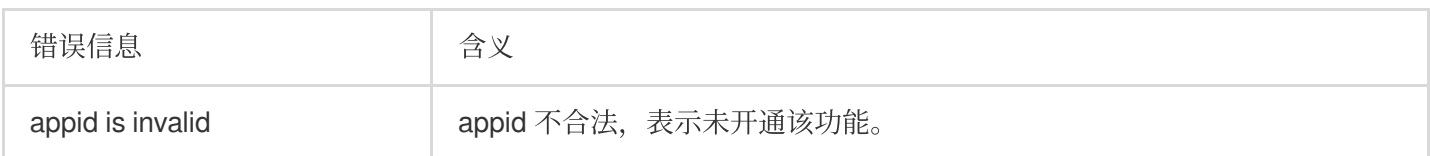

#### 接口前端接入返回错误信息

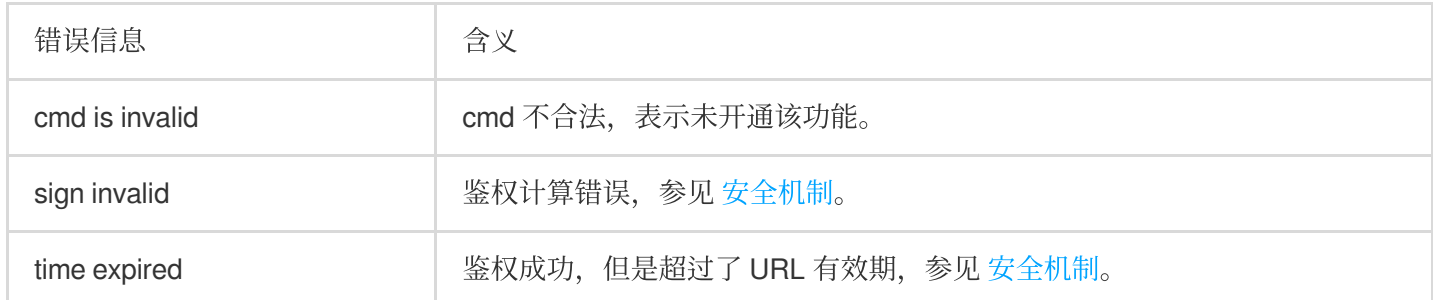

#### 接口后端查询返回错误码

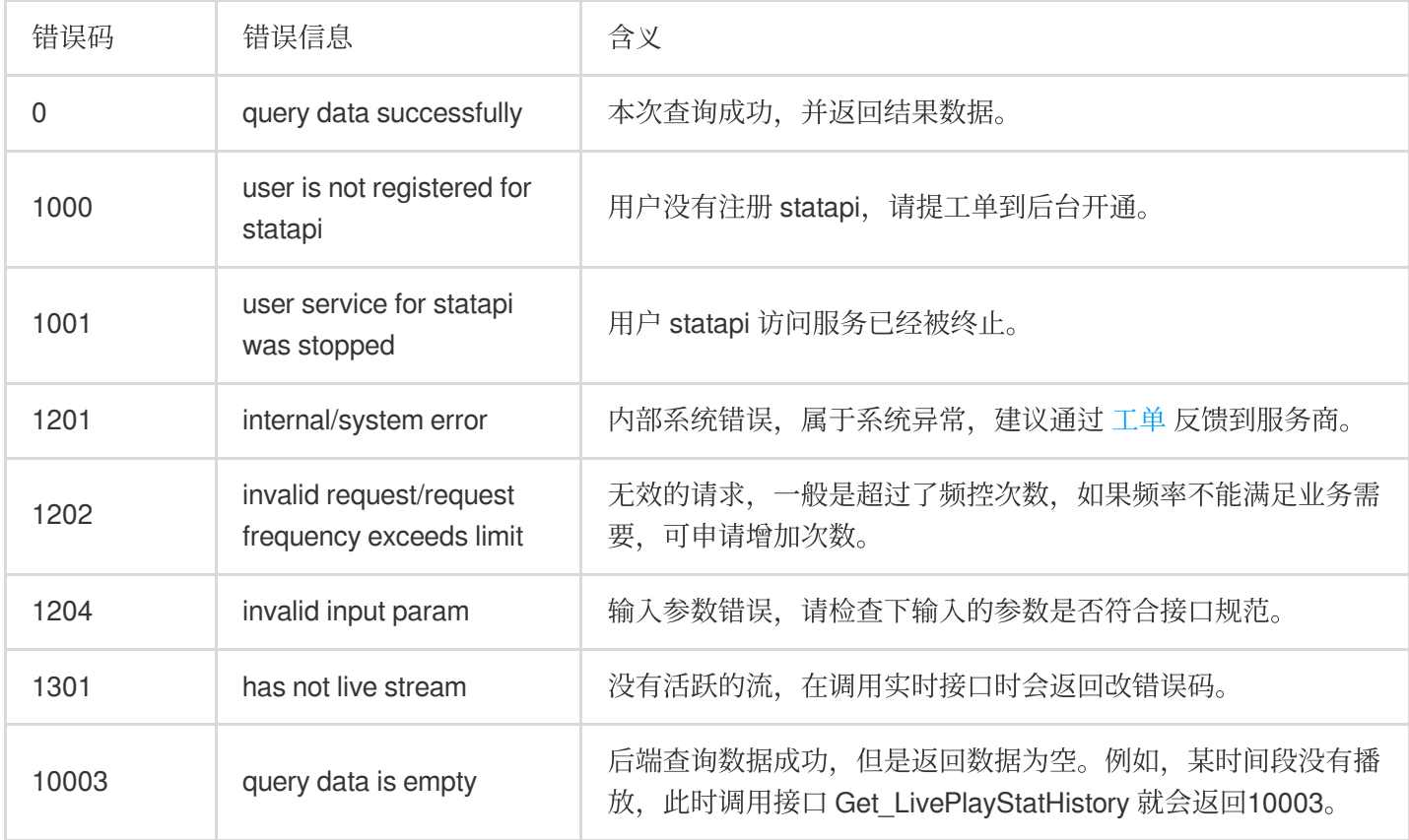

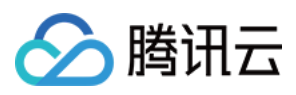

#### 注意:

以上错误码针对本文 API 列表中的 API, 不包括 [消息事件通知。](https://www.tencentcloud.com/document/product/267/38080)

### 消息通知

详情请参见腾讯云事件 [消息通知](https://www.tencentcloud.com/document/product/267/38080) 服务。

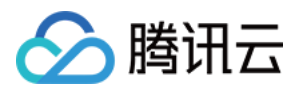

### <span id="page-29-0"></span>录制和回看

最近更新时间:2024-01-13 15:53:49

### 功能介绍

录制回看是指您可以把用户整个直播过程录制下来,然后作为点播视频用于回看。

在 App 上线的初期阶段,由于主播数量比较少,所以在直播列表中加入录制回看,能够在一定程度上丰富 App 在观 众端的信息量。即使到 App 成长起来主播数量形成规模以后, 好的直播内容的沉淀依然是必不可少的一个部分, 每 个主播的个⼈介绍⾥除了有名字、照⽚和个⼈信息,历史直播的视频回看更是不可或缺的⼀个重要组成部分。

### 开启录制

录制回看功能依托于腾讯云的**云点播服务**支撑,如果您想要对接这个功能,首先需要在腾讯云的管理控制台 开通云 点播服务。服务开通之后,新录制的文件就可以在云点播控制台的 [视频管理](http://console.tencentcloud.com/vod/media) 里找到它们。 开启录制的方法如下:

#### 说明:

如需通过 API 对直播频道进行录制, 详细请参见 [创建录制任务](https://www.tencentcloud.com/document/product/267/37309)。

录制转点播后,文件自动存放于点播平台,故用户需在使用录制功能前,提前开通点播服务并购买相关空间和流量 用于存放和播放录制后的视频文件,详细请参见点播快速入门。

#### 基本步骤

在云直播控制台菜单栏内选择**功能配置 > 直**播录制,单击**创建录制模板**进行设置。设置完基本信息后,单击**保存** 。 具体操作请参⻅ [录制模板配置](https://www.tencentcloud.com/document/product/267/34223)。

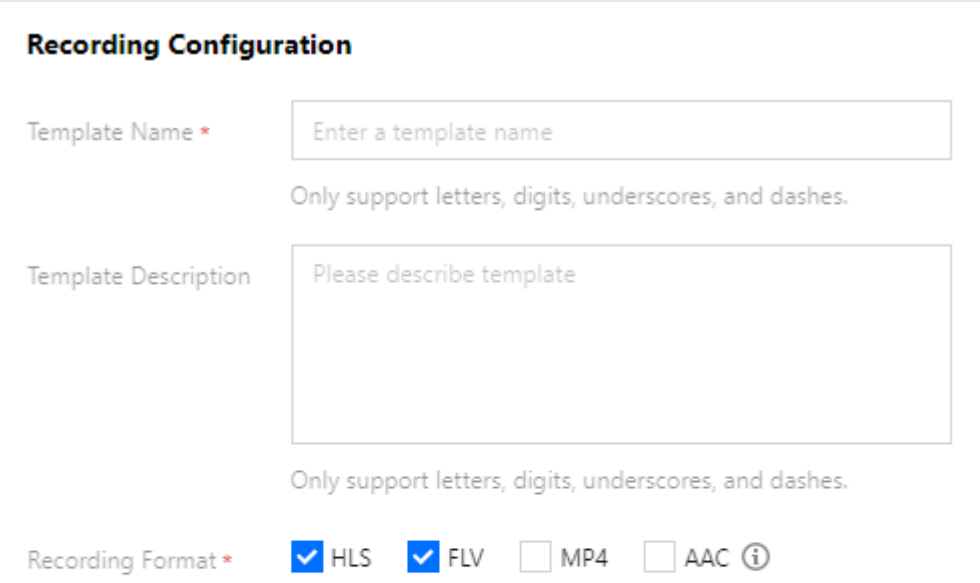

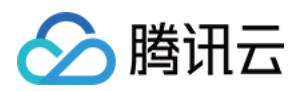

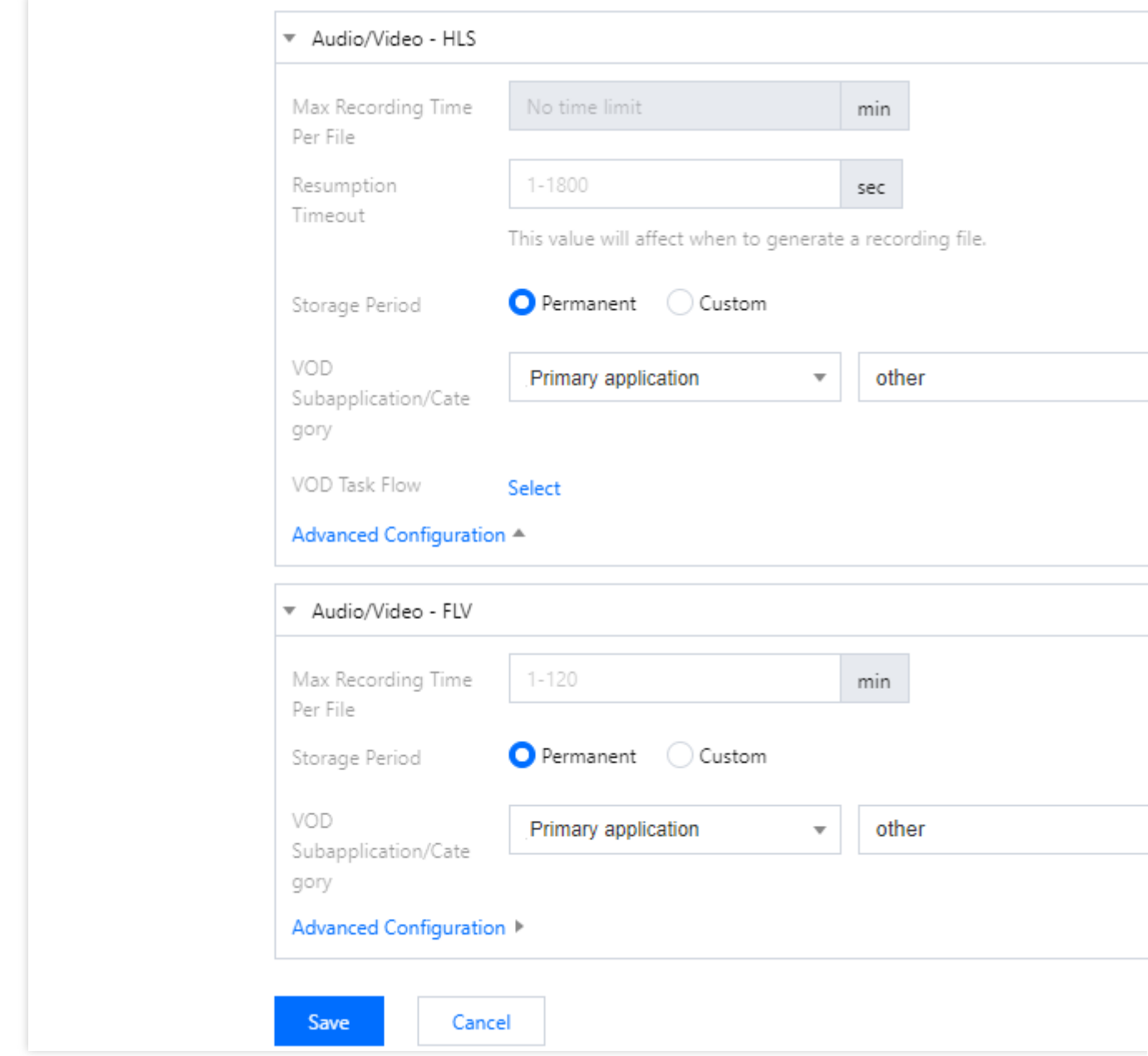

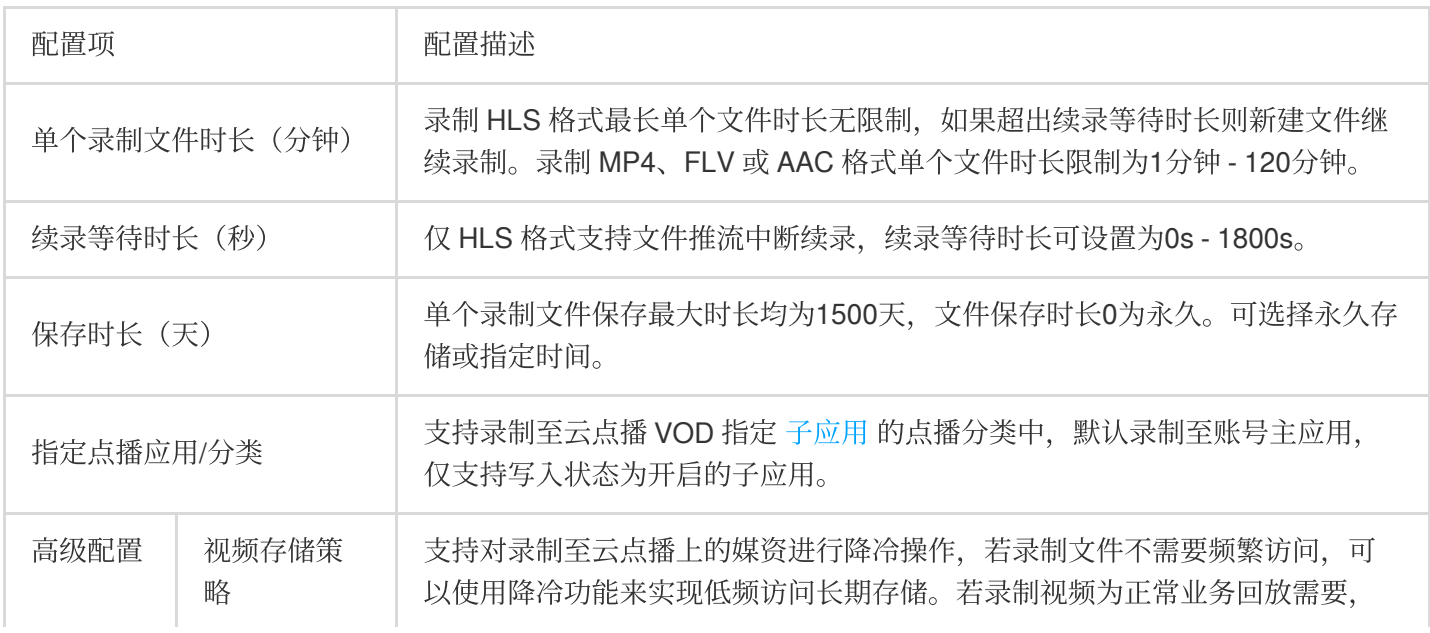

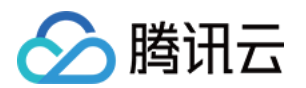

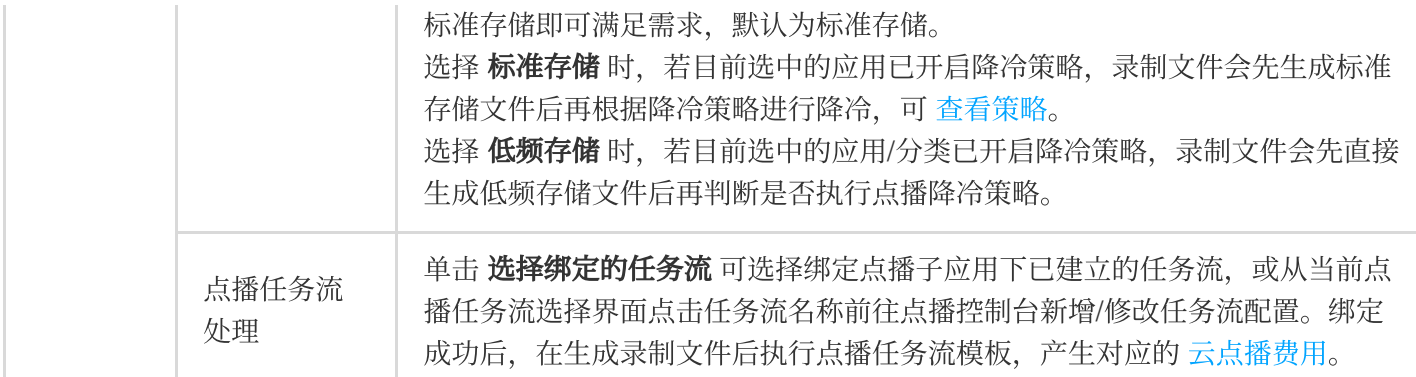

#### 关联域名

创建好录制模板后,需在 [域名管理](https://console.tencentcloud.com/live/domainmanage) 中,选择对应的推流域名,进入 模板配置 栏,单击 录制配置 > 编辑 为该域名指 定录制模板后,单击保存即可。更多详情请参见[关联录制模板](https://www.tencentcloud.com/document/product/267/34224)。

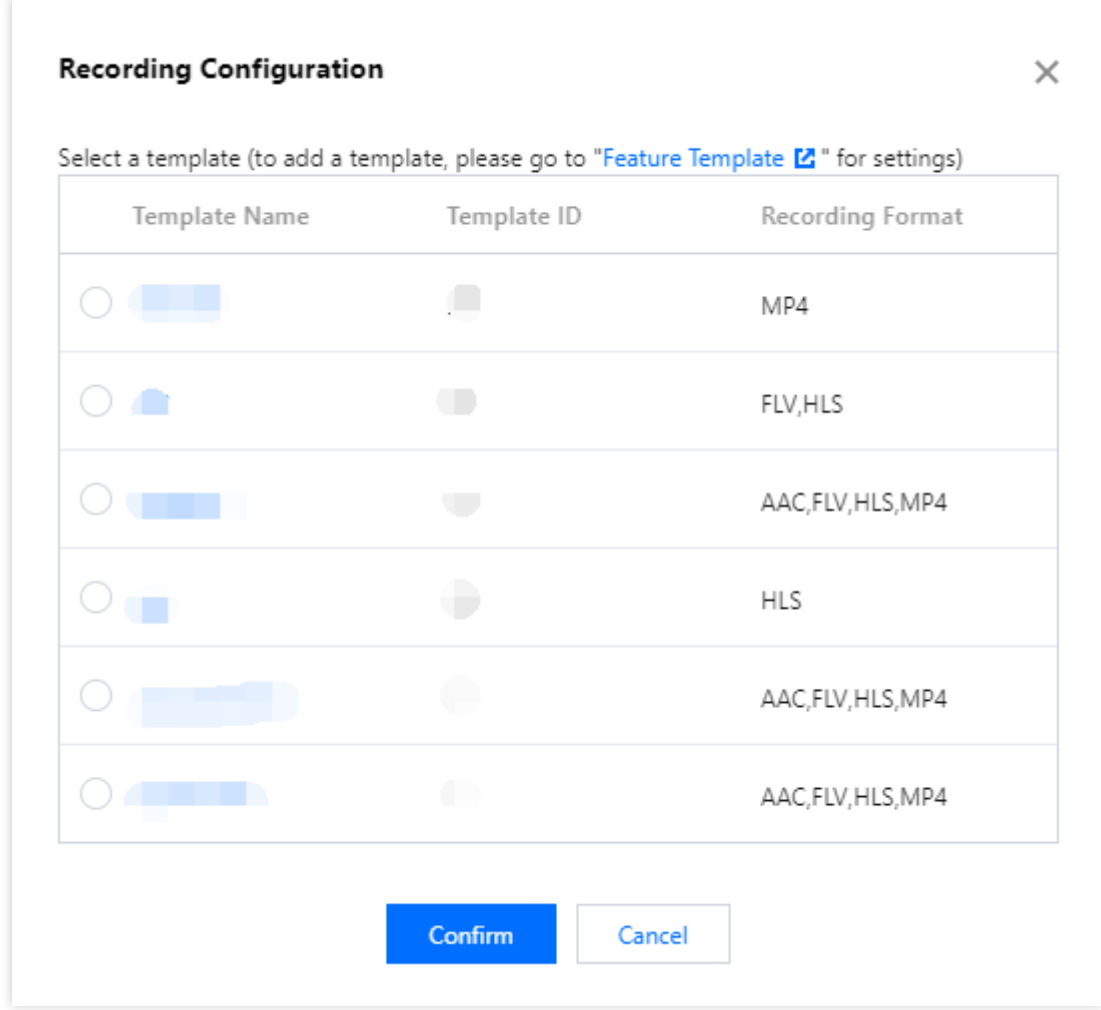

### 获取文件

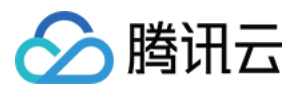

一个新的录制视频文件生成后,会相应的生成一个观看地址,您可以按照自己的业务需求对其进行处理。在小直播 中,我们直接将录制的文件 URL 和房间列表拼在了一起, 以弥补在线主播不足的窘境。 但您可以结合自己的业务场景实现很多的扩展功能,例如:您可以将其追加到主播的资料信息里,作为该主播曾经 直播的节目而存在;或者将其放入回放列表中,经过专门的人工筛选,将优质的视频推荐给您的 App 用户。 如何才能拿到文件的地址,有如下两种解决方案:

#### ⽅案**1**:被动监听通知

您可以使用腾讯云的[回调配置](https://www.tencentcloud.com/document/product/267/31074):您的服务器注册一个自己的回调 URL 给腾讯云,腾讯云会在一个新的录制文件生成 时通过这个 URL 通知给您。

在云直播菜单栏内选择事件中心 > [直播回调](https://console.tencentcloud.com/live/config/callback),单击创建回调模板 。在回调设置弹框中填写完成回调信息, 单击保存 即可。更多详情请参⻅ [创建回调模板](https://www.tencentcloud.com/document/product/267/31074#Callback)。

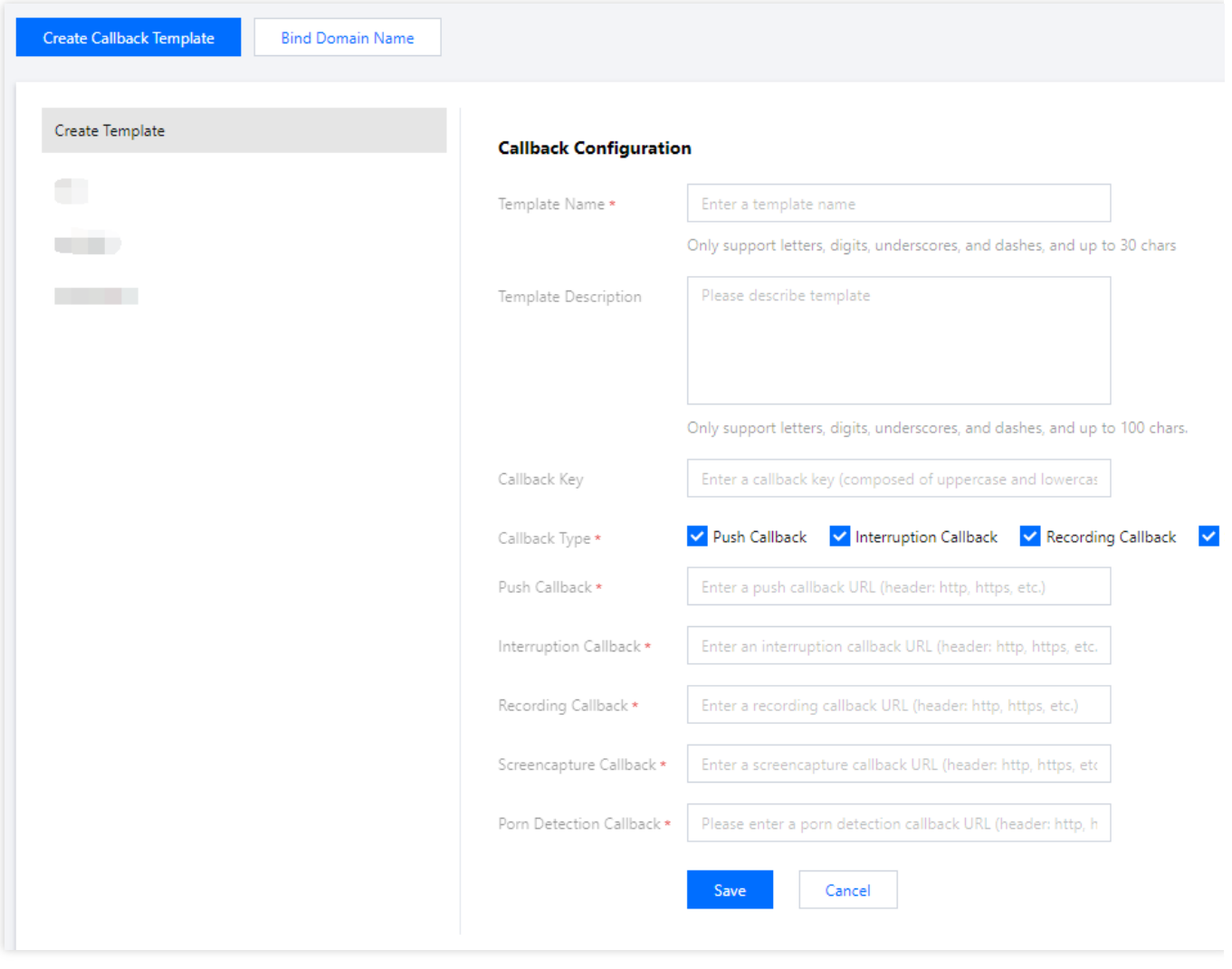

#### 关联域名

创建好回调模板后,需通在 [域名管理](https://console.tencentcloud.com/live/domainmanage) 中,选择对应的推流域名,进入**模板配置**栏,单击回调配置 > 编辑为该域名指 定回调模板后,单击确定即可。

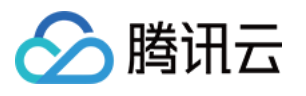

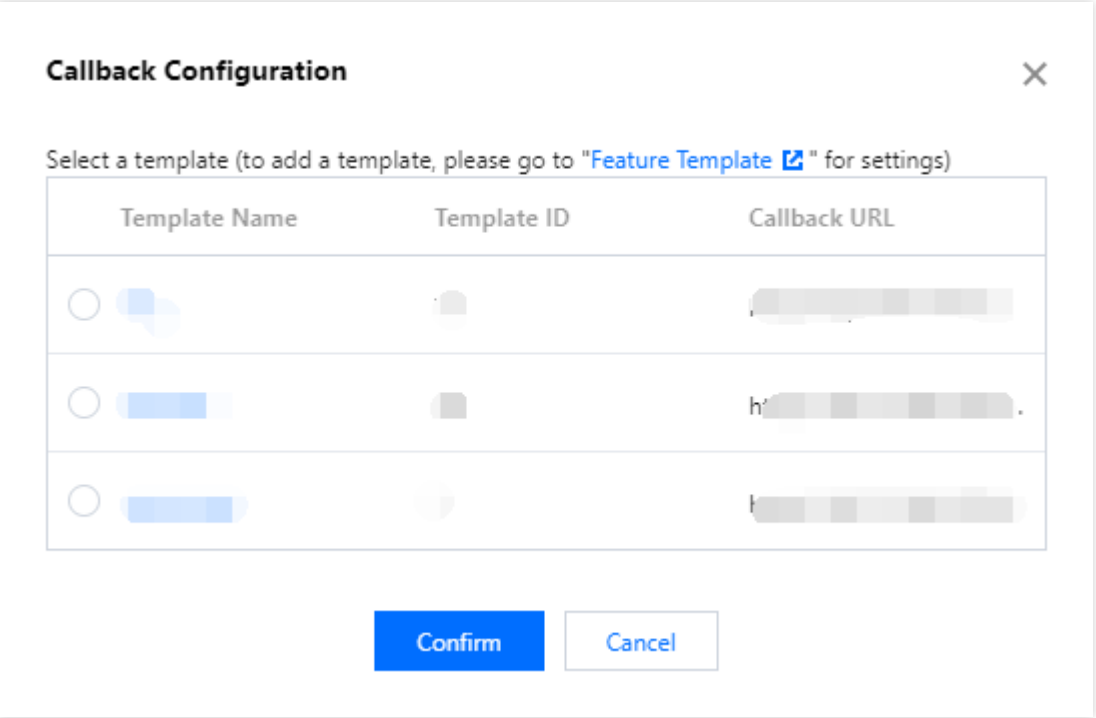

如下是一个典型的通知消息, 它的含义是: 一个 ID 为 9192487266581821586 的新的 FLV 录制文件已经生成, 播放地址

为: http://200025724.vod.myqcloud.com/200025724\_ac92b781a22c4a3e937c9e61c2624af7.f0. flv 。

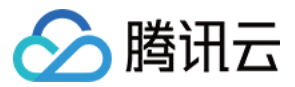

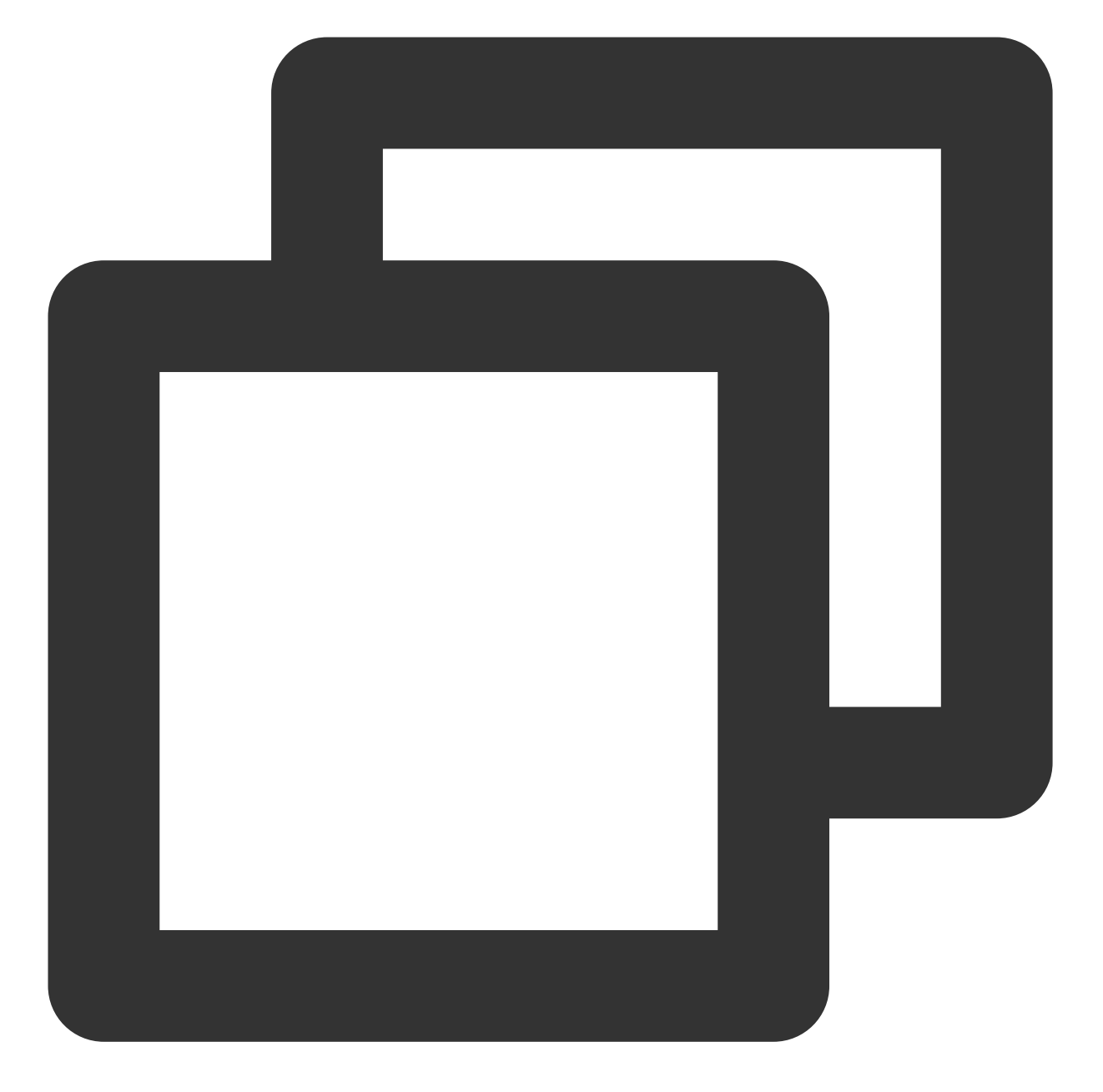

{

```
"channel_id": "2121_15919131751",
"end_time": 1473125627,
"event_type": 100,
"file_format": "flv",
"file_id": "9192487266581821586",
"file_size": 9749353,
"sign": "fef79a097458ed80b5f5574cbc13e1fd",
"start_time": 1473135647,
"stream_id": "2121_15919131751",
"t": 1473126233,
```
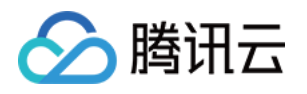

```
"video_id": "200025724_ac92b781a22c4a3e937c9e61c2624af7",
"video_url": "http://200025724.vod.myqcloud.com/200025724_ac92b781a22c4a3e937c9
```
#### ⽅案**2**:主动查询获取

录制文件生成后自动存储到点播系统,您可以直接在点播系统查看,或直接通过点播 API 查询,详情请参见 录制文 件获取 。

### 常见问题

}

#### **1.** 直播录制的原理是什么?

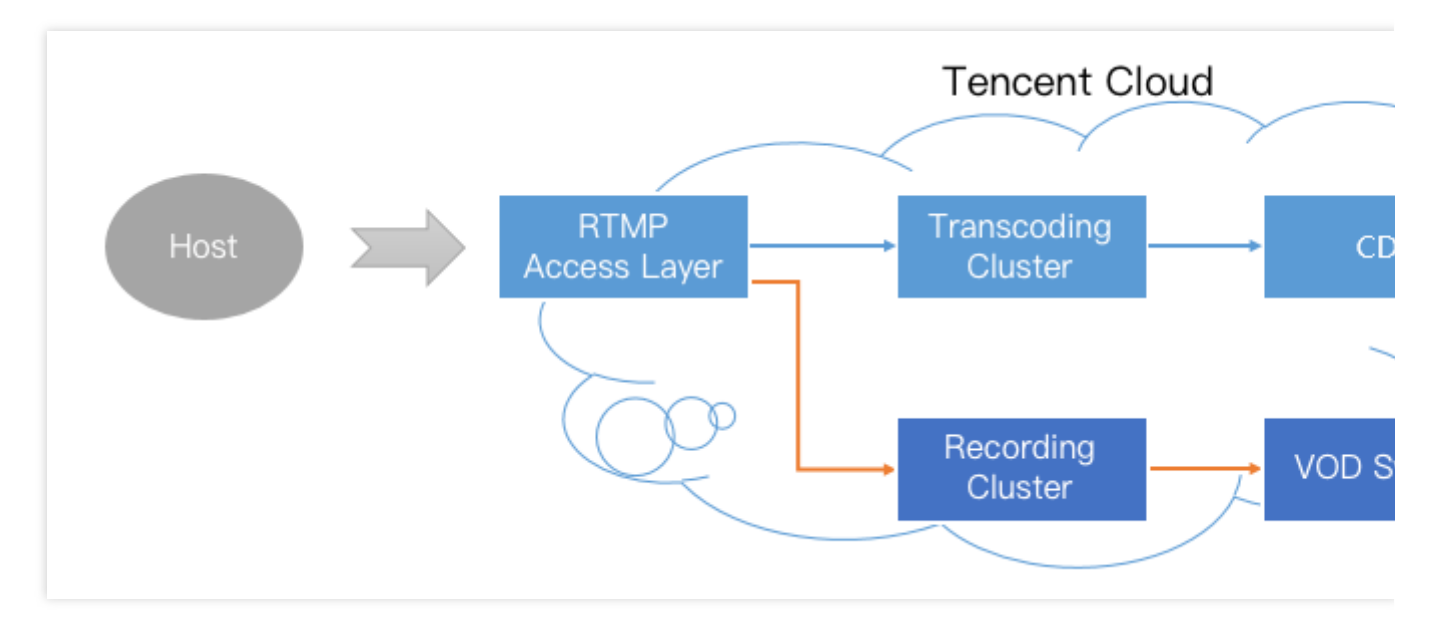

对于一条直播流,一旦开启录制,音视频数据就会被旁路到录制系统。主播的手机推上来的每一帧数据,都会被录 制系统追加写⼊到录制⽂件中。

一旦直播流中断,接入层会立刻通知录制服务器将正在写入的文件落地,将其转存到点播系统中,并为其生成索 引,这样您在点播系统中就会看到这个新生成的录制文件了。同时,如果您配置了录制事件通知,录制系统会将该 文件的索引 ID 和在线播放地址等信息通知给您之前配置的服务器上。

但是,如果一个文件过大,在云端的转出和处理过程中就很容易出错,所以为了确保成功率,我们的单个录制文件 最长不会超过120分钟,您可以通过 RecordInterval 参数指定更短的分片。

#### **2.** ⼀次直播会有⼏个录制⽂件?

录制 **MP4**、**FLV** 或 **AAC** 格式:单个⽂件时⻓限制为1分钟 - 120分钟。您可以通过 [创建录制模板](https://www.tencentcloud.com/document/product/267/30845) 接⼝中的 RecordInterval 参数指定更短的分⽚。

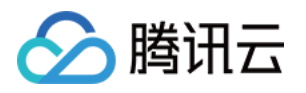

如果一次直播过程非常短暂,录制模块未启动就结束推流,那么系统会无法生成录制文件。

如果一次直播时间不算长(小于 RecordInterval), 且中途没有推流中断的事情发生, 那么通常只有一个文件。

如果一次直播时间很长(超过 RecordInterval), 那么会按照 RecordInterval 指定的时间长度进行分片, 分片的原因 是避免过长的文件在分布式系统中流转时间的不确定性。

如果一次直播过程中发生推流中断(之后 SDK 会尝试重新推流), 那么每次中断均会产生一个新的分片。

录制 HLS 格式:最长单个文件时长无限制, 如果超出续录超时时间则新建文件继续录制。续录超时时长可设置为0s  $-1800s<sub>o</sub>$ 

#### 3. 如何知道哪些文件属于某一次直播?

准确来说,作为 PAAS 的腾讯云并不清楚您的一次直播是怎么定义的,如果您的一次直播持续了20分钟,但中间有 一次因为网络切换导致的断流,以及一次手动的停止和重启,那么这算是一次直播还是三次呢? 对于普通的移动直播场景,我们一般定义如下的界面之间的这段时间为一次直播:

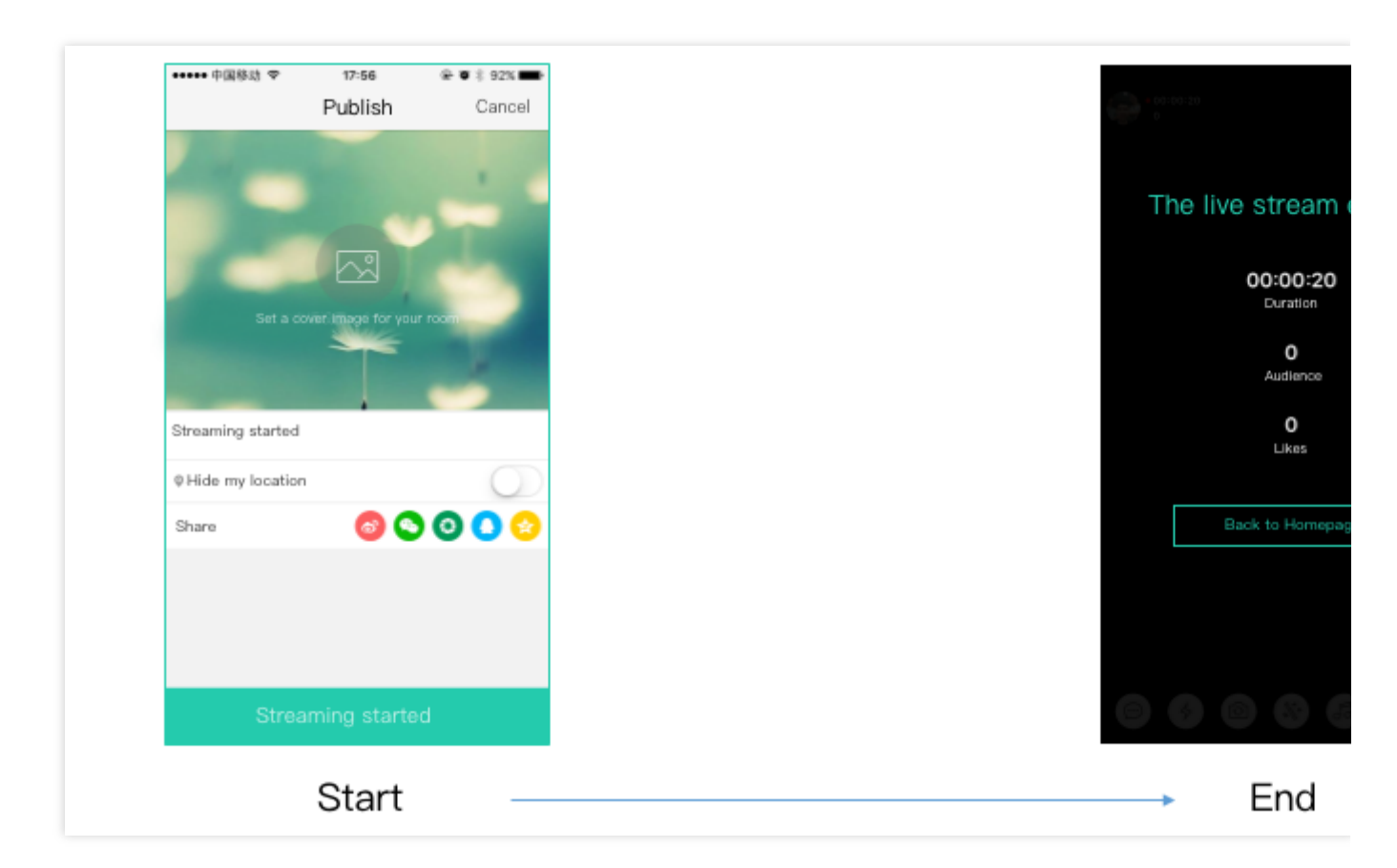

所以来自 App 客户端的时间信息很重要,如果您希望定义这段时间内的录制文件都属于这次直播,那么只需要用直 播码和时间信息检索收到的录制通知即可(每⼀条录制通知事件都会携带 StreamID、开始时间和结束时间等信 息)。

#### **4.** 如何把碎⽚拼接起来?

目前腾讯云支持使用云端 API 接口拼接视频分片。